# 平成30年度補正

ものづくり・商業・サービス生産性向上促進補助金

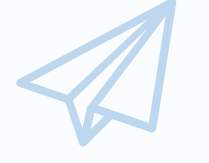

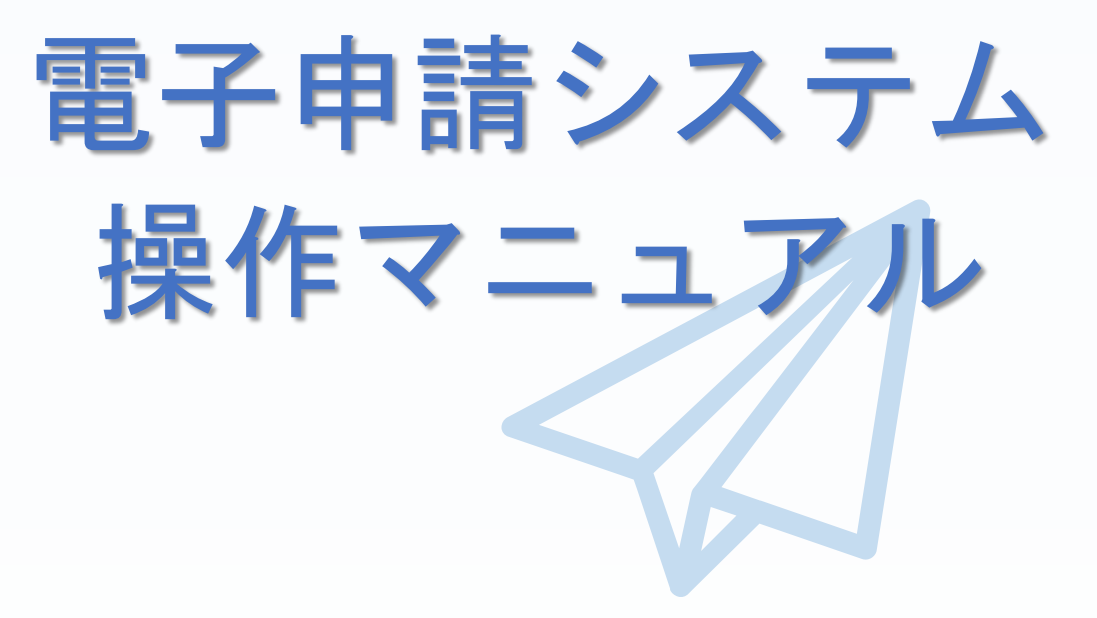

# 2019年4月16日

全国中小企業団体中央会

# ◼ 目 次

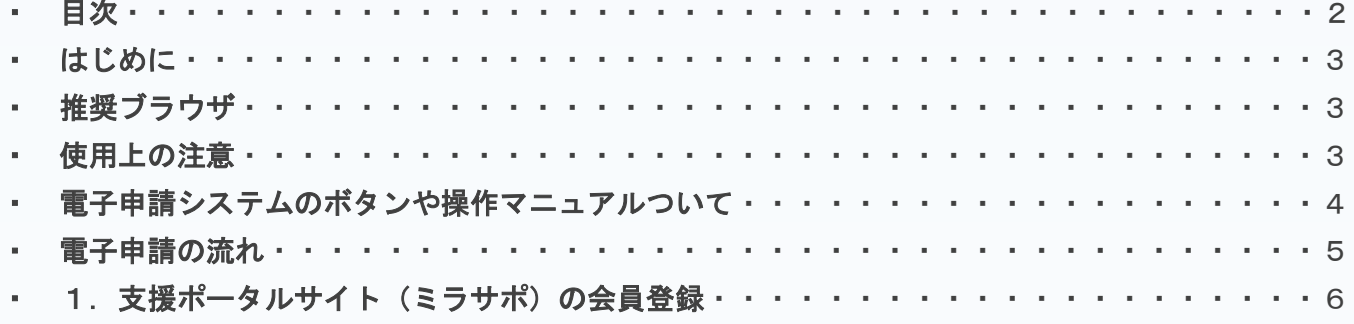

#### ・ 2.電子申請システムを利用するために必要なユーザー登録

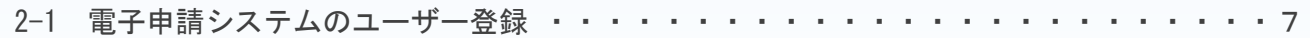

#### ・ 3.電子申請システムにログインし、電子申請内容を入力

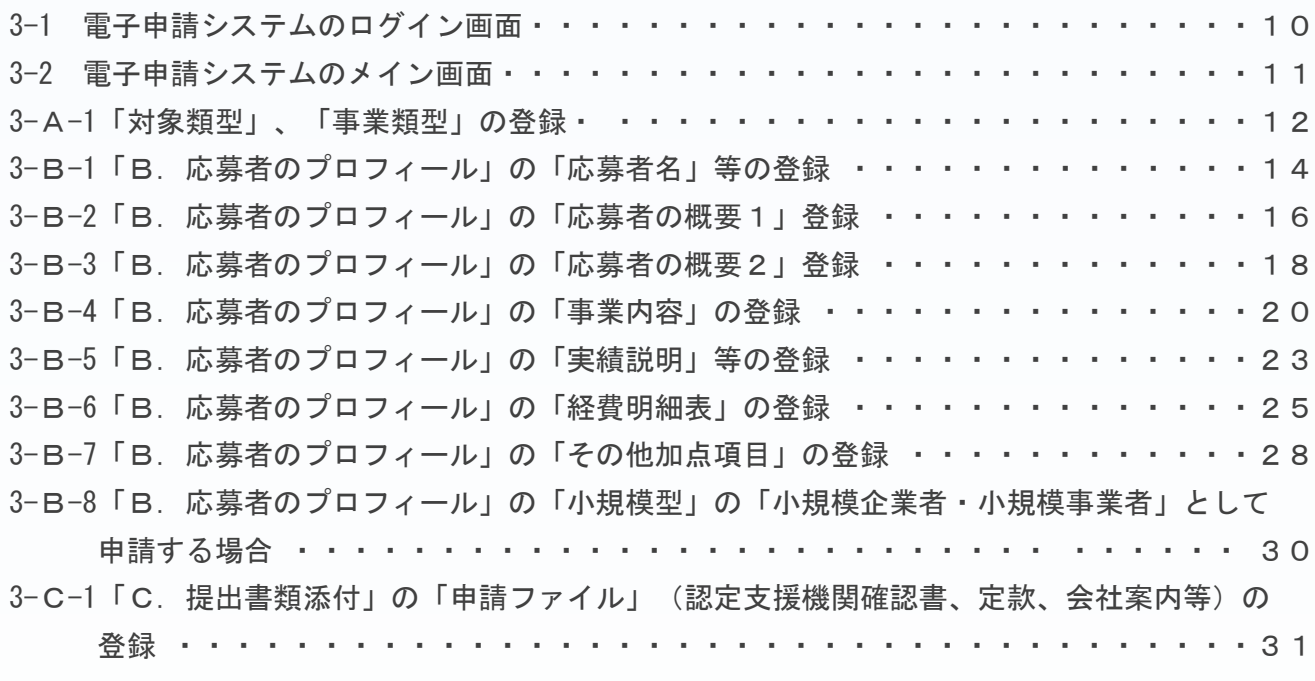

#### ・ 4.地域事務局宛に電子申請を送信

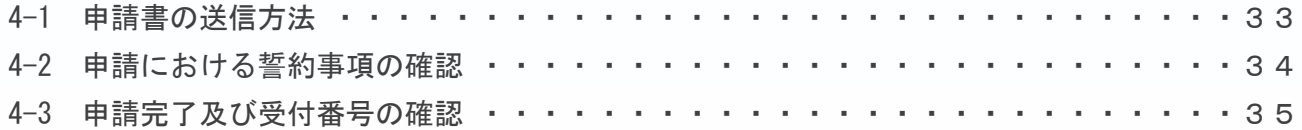

### ・ 5.申請書をPDF出力し、印刷して添付書類と併せて郵送

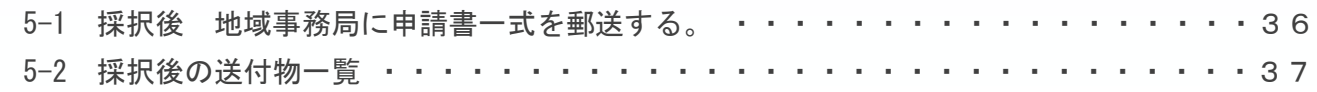

#### ・ 6.電子申請システムに登録(添付)するファイルについて ・・・・・・・・・・・・・・・40

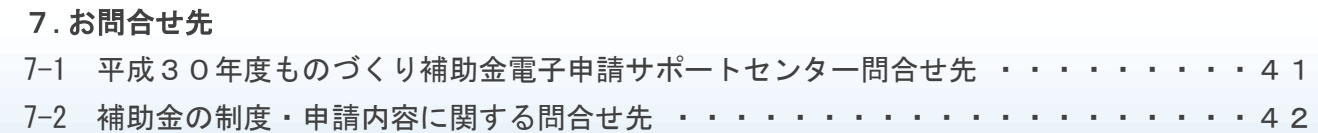

### ◼ はじめに

本マニュアルは、「平成30年度補正ものづくり・商業・サービス生産性向上促 進補助金」の電子申請を行う方法を説明した資料です。

※ 本マニュアルに掲載されているシステム画面は、画面上の表記(項目等)は、

マニュアル作成上の仮データですので、実際は公募要領に従って入力してくださ

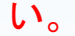

※ 本補助金の申請にあたっては、認定経営革新等支援機関(以下、認定支援 機関)による事業計画の実効性及び全面バックアップ支援についての確認 (認定支援機関確認書(公募要領参照)が必要となります。 認定支援機関から認定支援機関確認書の発行を受けてから、電子申請を開始 して下さい。

## ■■ 推奨ブラウザ

本システムを快適にご利用いただくため、以下のブラウザのご利用を推奨いたします。 Internet Explorer11、Firefox 、Google Chrome、Microsoft Edge

※ 本システムを制作した2019年4月16日時点における推奨環境を引き継ぎます。

- ※ 各ブラウザの最新版をご利用ください。
- ※ スマートフォン、タブレットはサポート対象外です。

#### ■■ 使用上の注意

- ログイン後、画面上のボタンを操作しない状態が80分続いた場合、電子申 請システムとの接続が中断され、その時点での保存されていない入力情報が破棄 されます。
- ・ 前の画面に戻りたいときは、ブラウザの「戻る」ボタン(「←」のような矢印 ボタン)は使わず、電子申請ページの上下にある「戻る」ボタンを使って、メイ ン画面に戻ってください。
- ・ 添付ファイルはPDF形式のファイルのみとなります。36ページに記載され ている「 5.申請書をPDF出力し、印刷して添付書類と併せて郵送」をご覧に なったうえで、PDFファイルを作成し、保存してください。
- ・ 2019年5月10日(金)15時までに電子申請が完了した場合に正式な 申請書として受け付けられます。
- ・ 本システムでは、JavaScriptを使用しています。JavaScriptを無効にしている 場合、正常な動作ができない箇所がありますのでご了承ください。
- ・ 本システムではcookieを使用しています。cookieを無効にしている場合、利用 できませんのでご了承ください。

■■電子申請システムのボタンや操作マニュアルについて

# 電子システム上のボタンについて

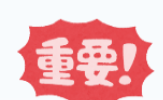

入力の途中で中断したい場合は、「一時保存」ボタンを押して、入力内容を保存してください。 「一時保存」を押さずに画面を閉じると入力内容は全て失われますので、ご注意ください。

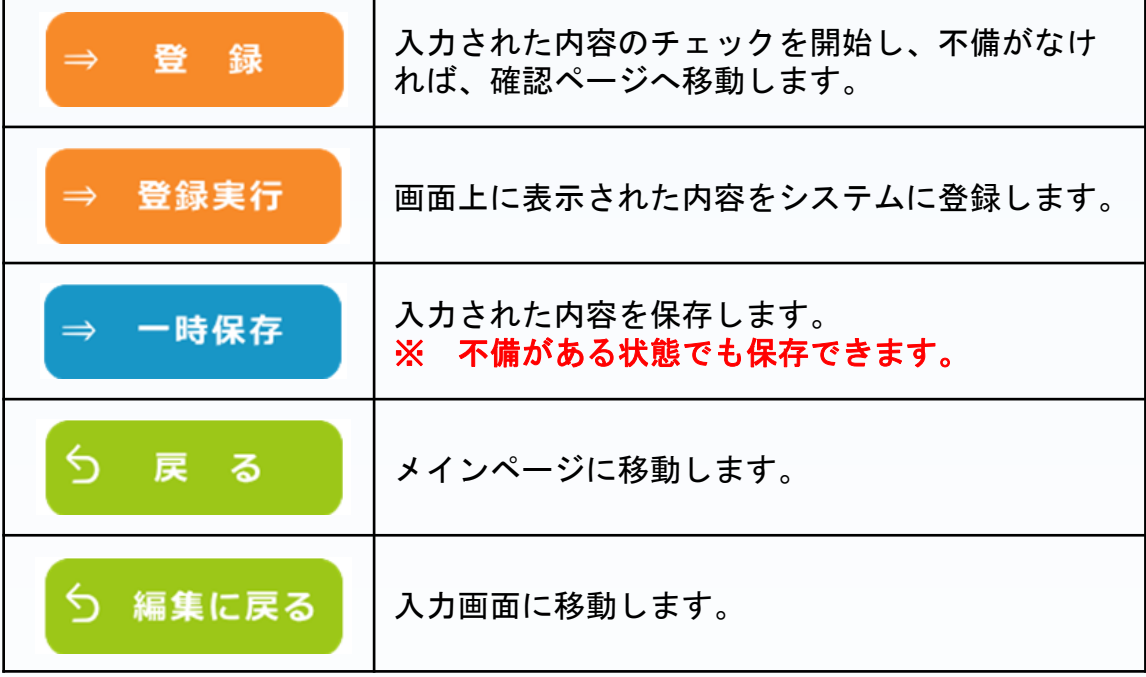

## 操作マニュアル上の画面イメージについて

本マニュアルに掲載されているシステム画面は、「一般型[共同申請]:革新的サービス」で申 請した場合に表示される画面となっており、画面上の表記(項目等)は、マニュアル作成上の仮 データですので、実際の画面表記に従って入力してください。

## 操作マニュアルのマークについて

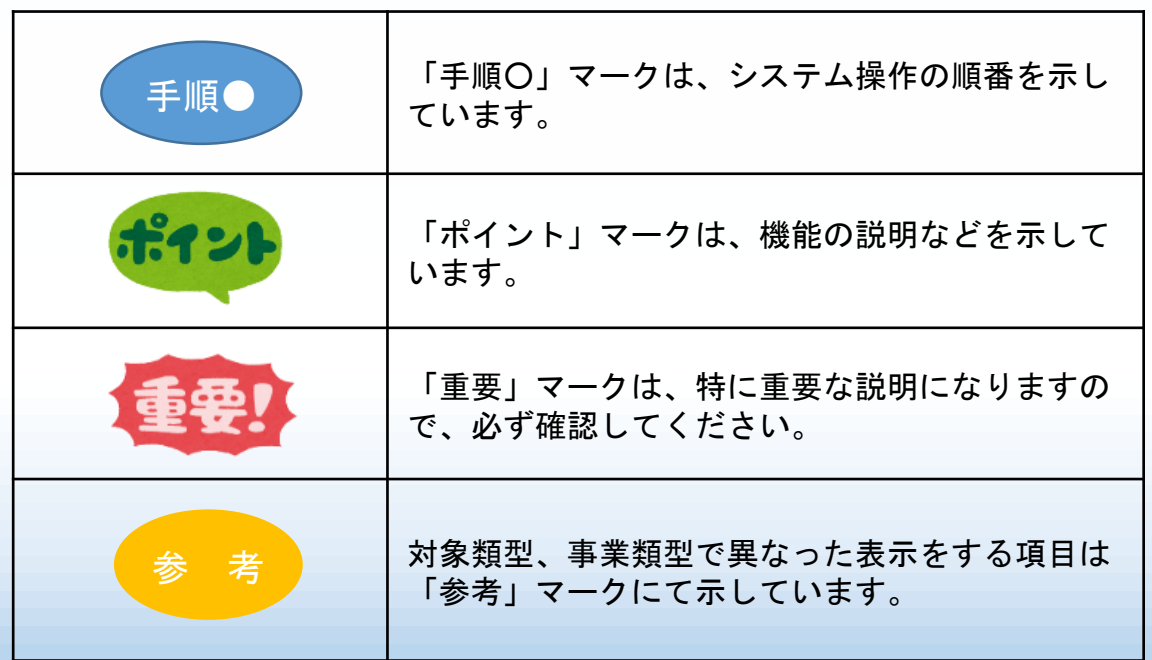

■■雷子申請の流れ

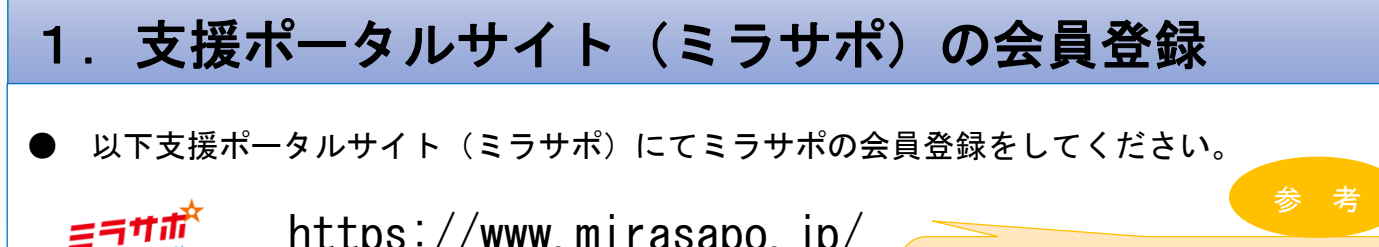

https://www.mirasapo.jp/

一般型/小規模型の共同申請における メンバー企業は不要

# 2. 電子申請システムを利用するために必要なユーザー登録

ミラサポ (<https://www.mirasapo.jp/>) の「ログイン」ボタンからログインし、 「30年度補正 ものづくり 電子申請」をクリックして、「新規登録」ボタンをクリックし、ユー ザー登録を行ってください。

# 3.電子申請システムにログインし、電子申請内容を入力

- 2のユーザー登録後、ユーザー登録時に設定されたメールアドレスにメールが送信されますの で、そのメール本文に記載のURL(https://www.30mono-denshi.jp/)をクリックし、 電子申請を行ってください。
- 応募者のプロフィール、事業内容、経費・資金調達、申請書類の添付など、提出書類を作成す るための必要情報を入力します。
- ※ 電子申請システムが入力内容の形式不備などのチェックを自動的に行います。

# 4.地域事務局宛に電子申請を送信

入力内容に形式不備やエラーがなくなり、全ての項目の「作成状況」が「作成済」となった後、 「申請」ボタンをクリックし、地域事務局に申請を送信してください。 ※ 一度申請(送信)した内容は変更できません。 「申請」ボタンをクリックする前に十分確認してください。

# 5.申請書をPDF出力し、印刷して添付書類と併せて郵送

<採択された場合>

● 採択後に、PDFファイルを1部印刷し、押印して他の添付資料と併せて地域事務局に郵送して ください。

■ 1.支援ポータルサイト(ミラサポ)の会員登録

まず、はじめに「支援ポータルサイト(ミラサポ)」の会員登録を行います。 (既にミラサポの会員登録を実施済みの場合は、登録不要です。)

ラサポ 支援ポータルサイト(ミラサポ)のURL https://www.mirasapo.jp/ ミラサポ ミラサポは、中小企業庁委託事業として中小企業·小規模事業者の未来をサポートするサイトです。 調べたい語句をご入力下さい | | **O** MENU 1 中小企業庁からのお知らせ ■ ログイン **◎** 平成30年7月豪雨災害に関連するページを設けています (随時更新中) <mark>う</mark> Oパスワードを忘れた方 **◎** 平成29年度補正予算「事業承継補助金(事業再編・事業統合支援型)及び(後継者承継支援型~経営者交代 タイプ~ (2次公募))」を開始します (2018年07月03日) 日 卷頭特集 → ミラサボ 腺んで メクサる! ミラルカ 高谷なけ ナンバーはこちらく 新しい事業承継のカタチ、 **Vol.69** 「ベンチャー型事業承継」とは? 補助金・助成金<br>ヘッドライン ● 今すぐ使える!「巻頭特集」パックナンバーはこちら! ● ミラサポを使いこなす!「ミラサポ活用術」はこちら! ビジネス創造 ヘッドライン C ミラサポ更新情報 KNEW マイナンバー制度<br>ヘッドライン O 経営者・専門家ニュース「「法人営業」に取り組み、売上アップを図る!」を公開しました。 (2018年08月 ◎ 経 手順1 [知能(AI)の実情を捉え、売上向上やコスト削減に活かす!」を公開しまし ----**0 ミラサポ総** 「新規会員登録(無料)」をクリック 新規会員登録(無料) ラサボおすすめ ■ ミラサポ掲示板 ■ 施策情報 コンテンツ ● 補助金(ものづくり、創業、その他施策など) サービスを利用する ● 施策マツン 2014  $\pm 9.2$ 1 (2018年08月23日) 以下の手順に沿って、ミラサポの会員登録を行ってください。 |<br>|東京都王催・9月19日 (水) | 中小企業向けセミ お知らせメール<br>- の受信 → 必要事項の記入 → 登録内容の確認 → メールアドレス 登録完了 の入力 **Contract** un ■ミラサポとは? ■★応援サイ! ミラサポは、全国の中小企業・小規模事業者のみなさまと、その支援を行う支援機関や専門家 のみなさまのためのインターネットサービスです。 ※ミラサポは、中小企業庁の委託により運営しています。 ▌ ミラサポ会員登録(無料) 5つのメリット  $\overline{5}$  I ミラサポの会員登録は、メールマガジン登録ではなく、

ミラサポ会員登録を行ってください。

■ 2. 雷子申請システムを利用するために必要なユーザー登録

# 2-1 電子申請システムのユーザー登録

ミラサポの会員登録(前頁)を実施し、下記ミラサポからログインした後、電子 申請システムを利用するためのユーザー登録を行います。

# 支援ポータルサイト (ミラサポ)のURL

https://www.mirasapo.jp/

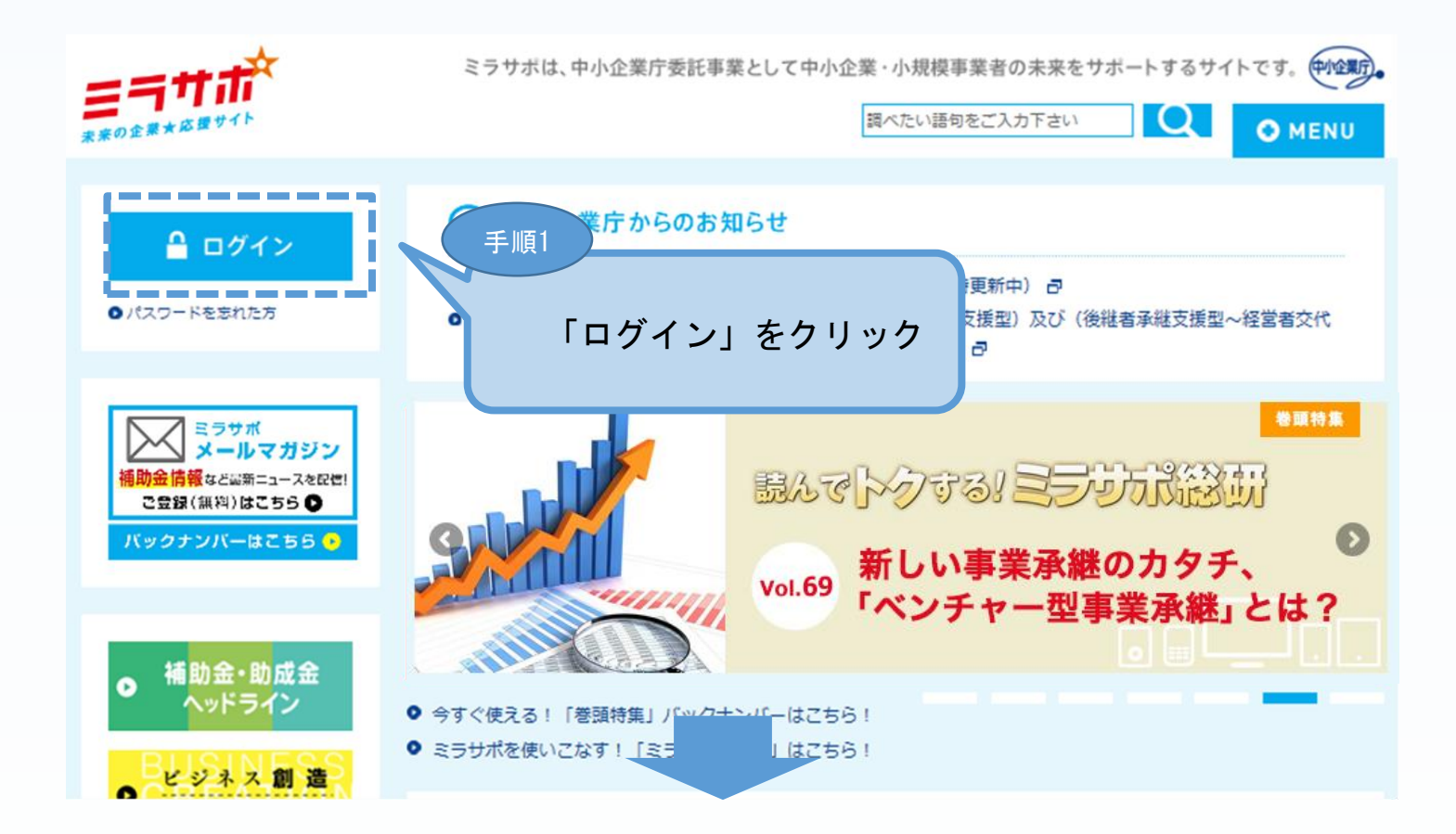

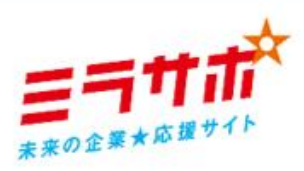

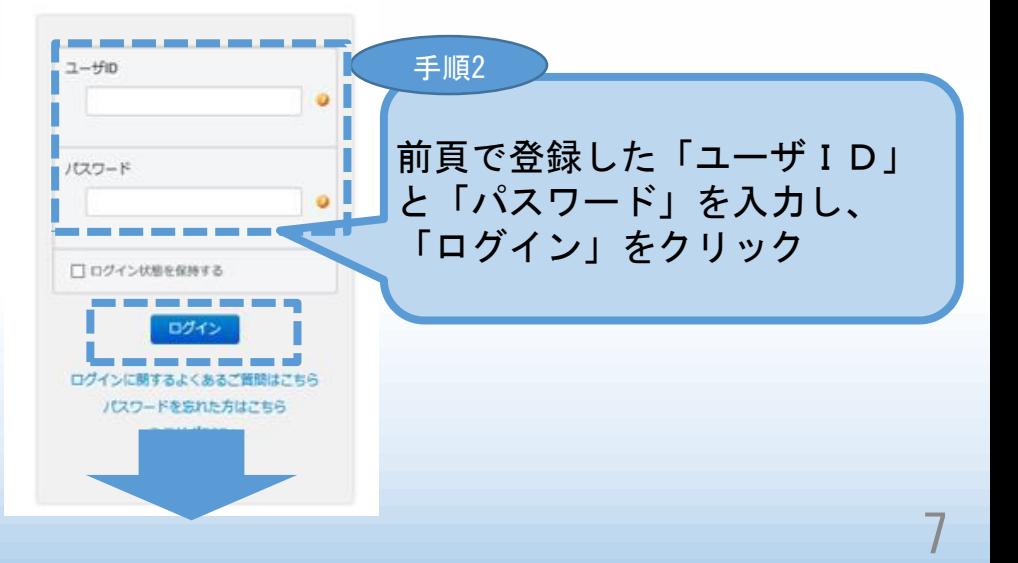

■ 2. 電子申請システムを利用するために必要なユーザー登録

# 2-1 雷子申請システムのユーザー登録

### ミラサポからログインした後、平成30年度補正ものづくり補助金事業の「電子 申請システム」を利用するためのユーザー登録を行います。

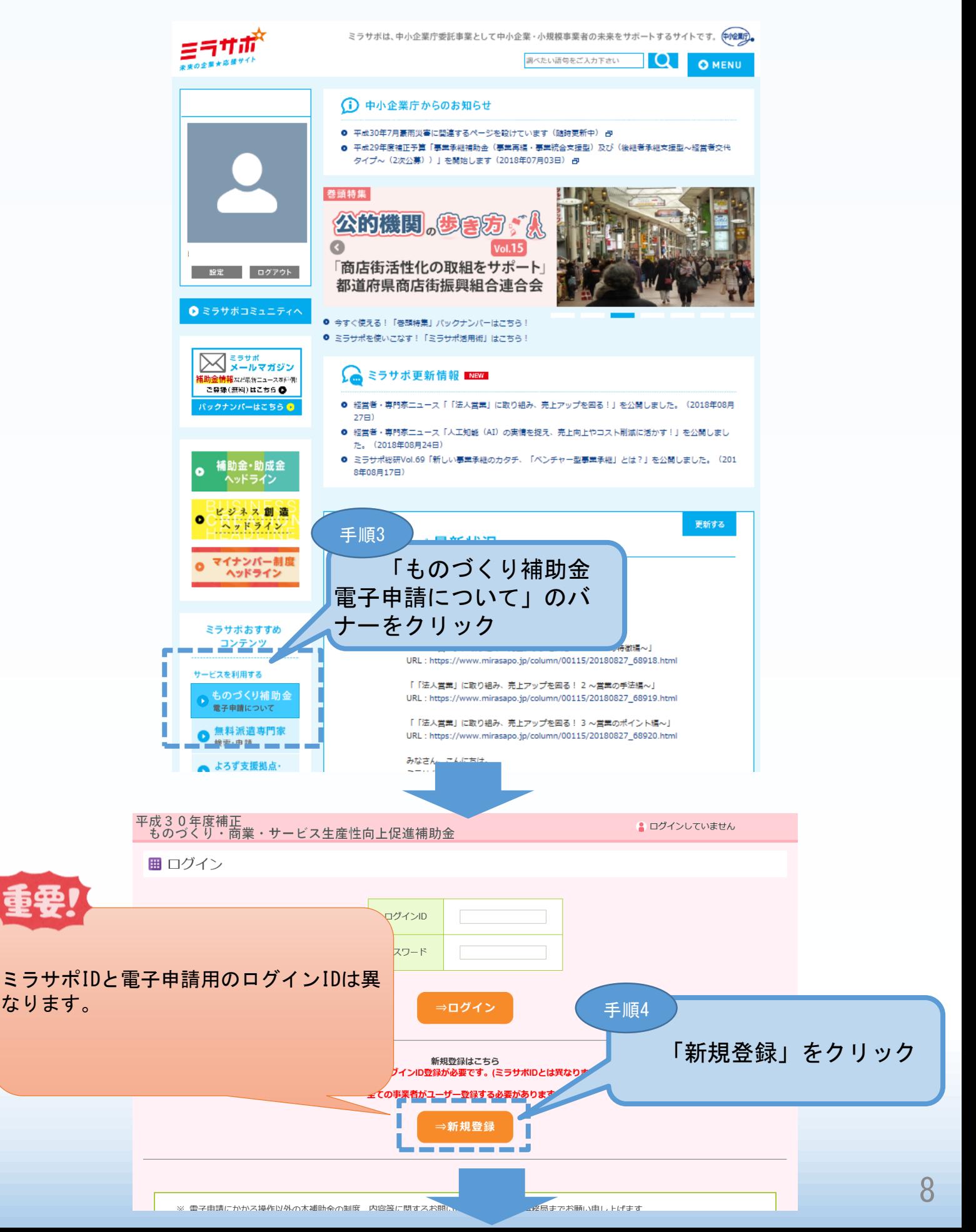

■ 2.電子申請システムを利用するために必要なユーザー登録

## 2-1 電子申請システムのユーザー登録

電子申請システムを利用するためのユーザー登録を行います。

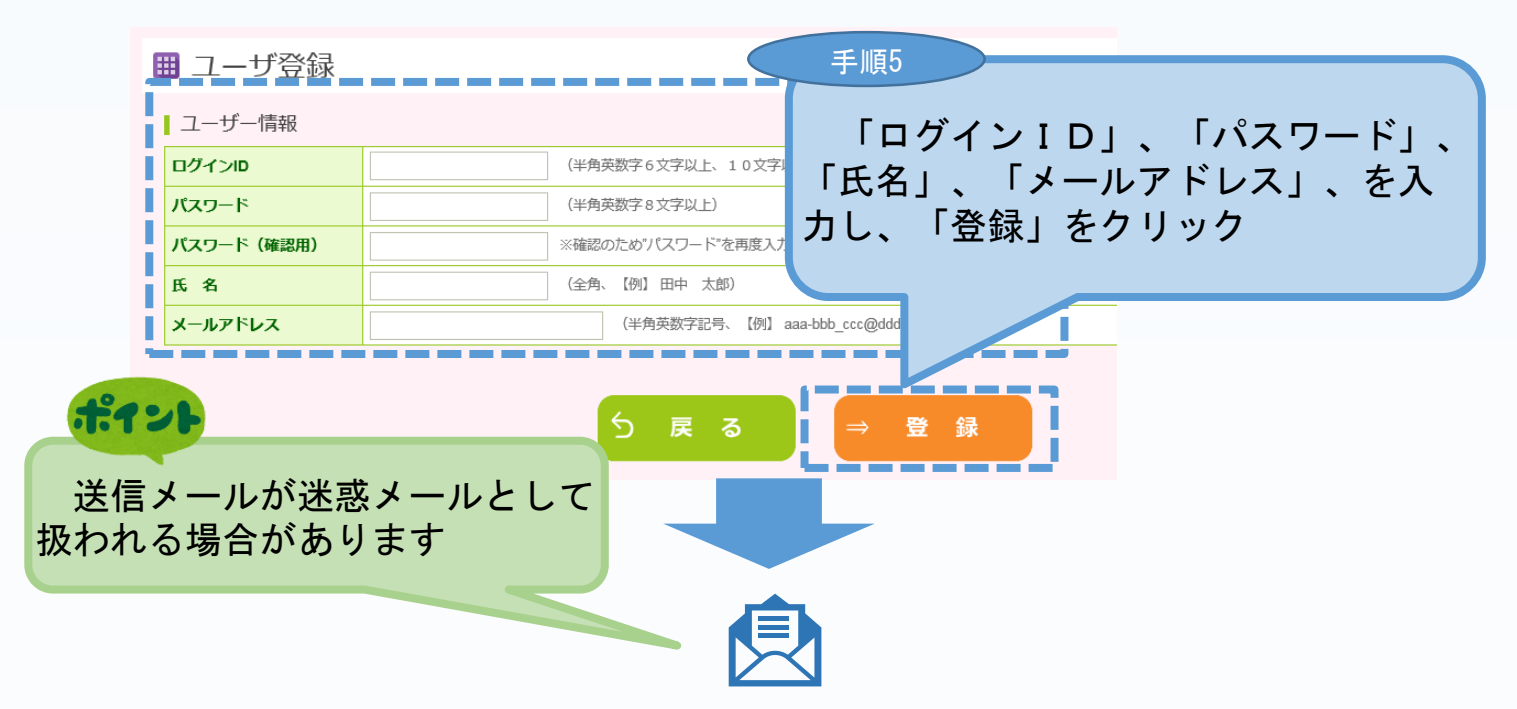

「登録」クリック後、上記「メールアドレス」に登録完了のメールが送信されま す。メール本文に記載してあるURLをクリックした後、下記の電子申請システム のログイン画面が表示されます。

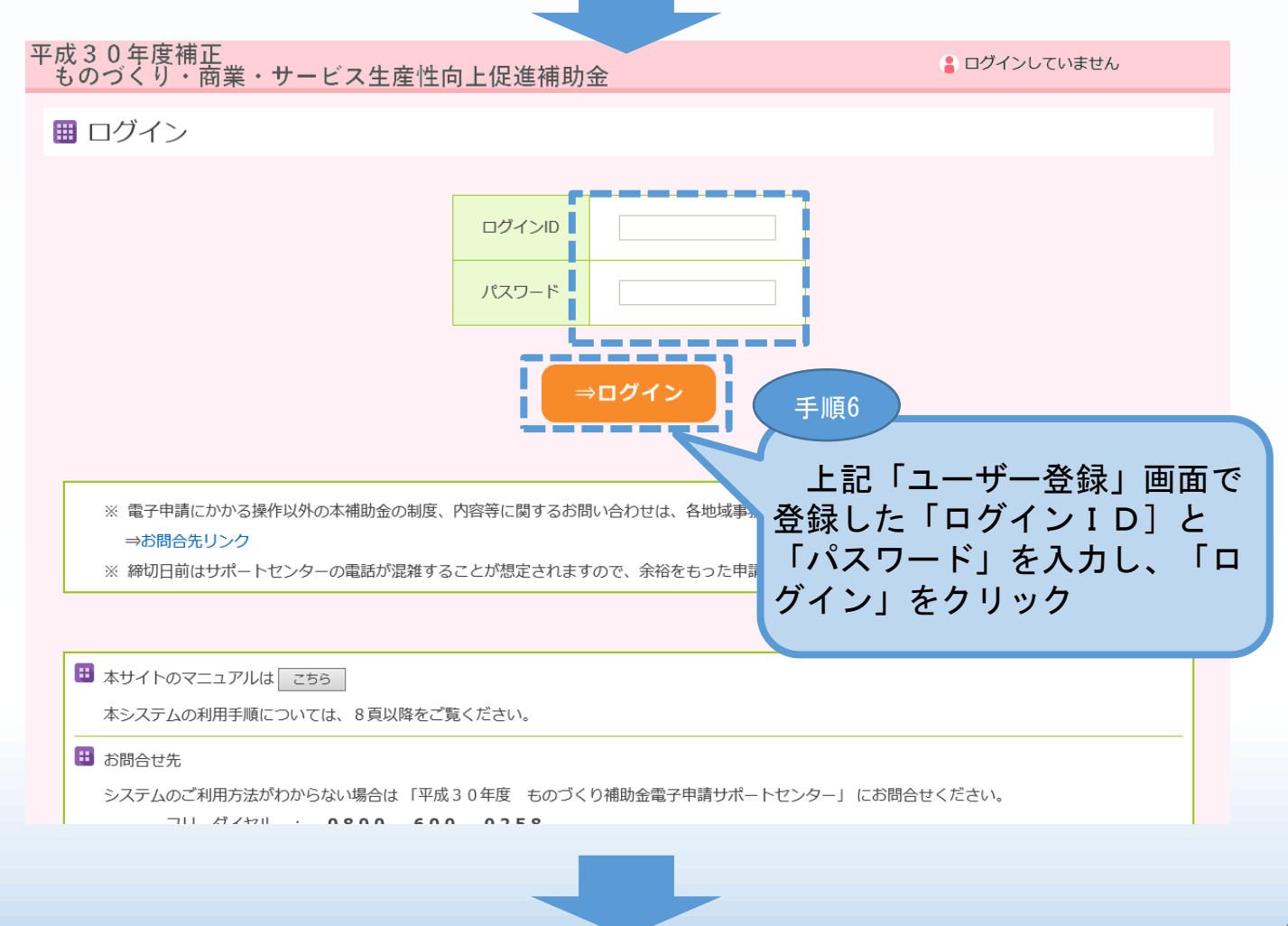

# 3-1 電子申請システムのログイン画面

雷子システムのユーザー登録後、

電子申請システム (https://www.30mono-denshi.jp/) にログインし、 申請内容を登録します。

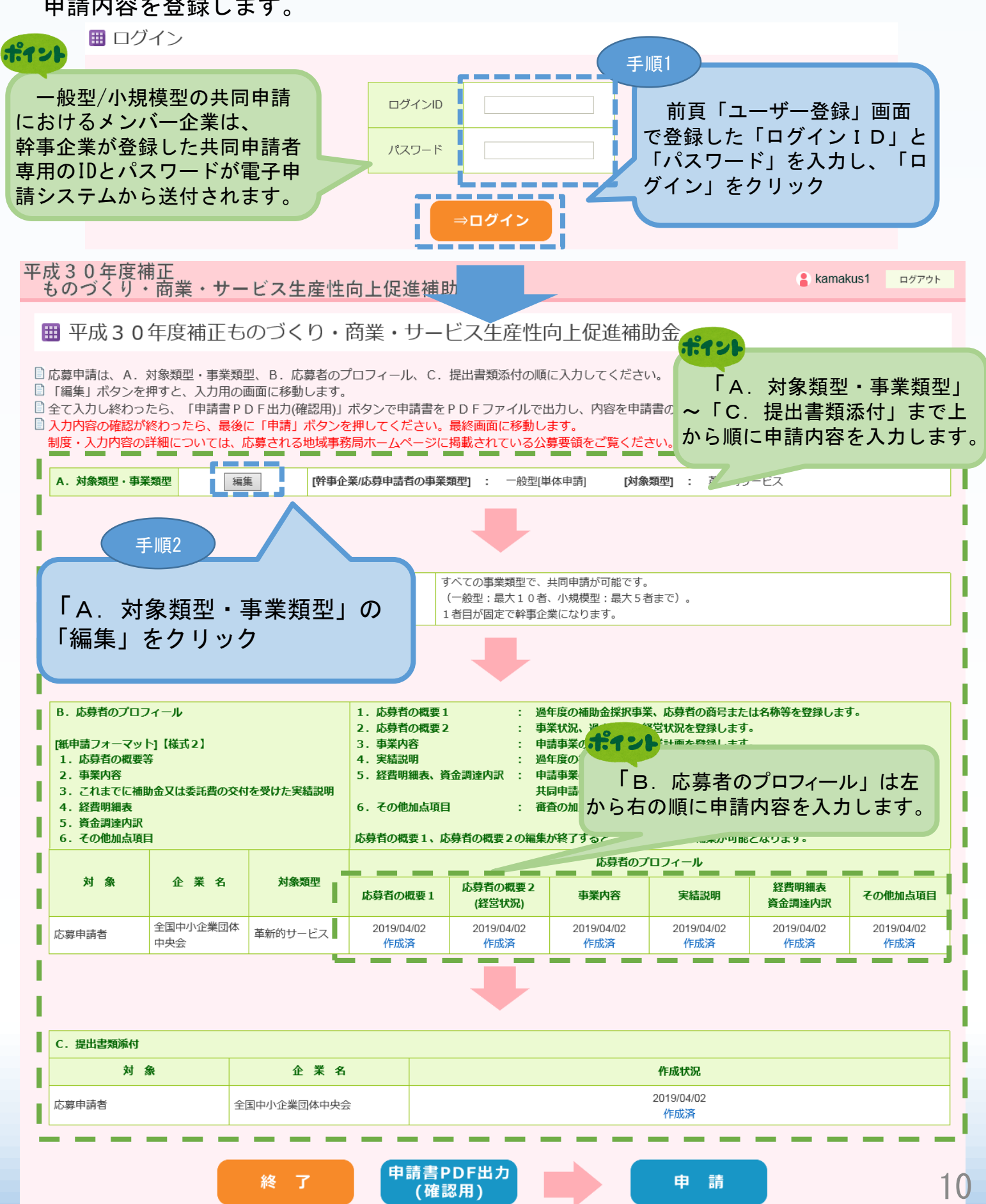

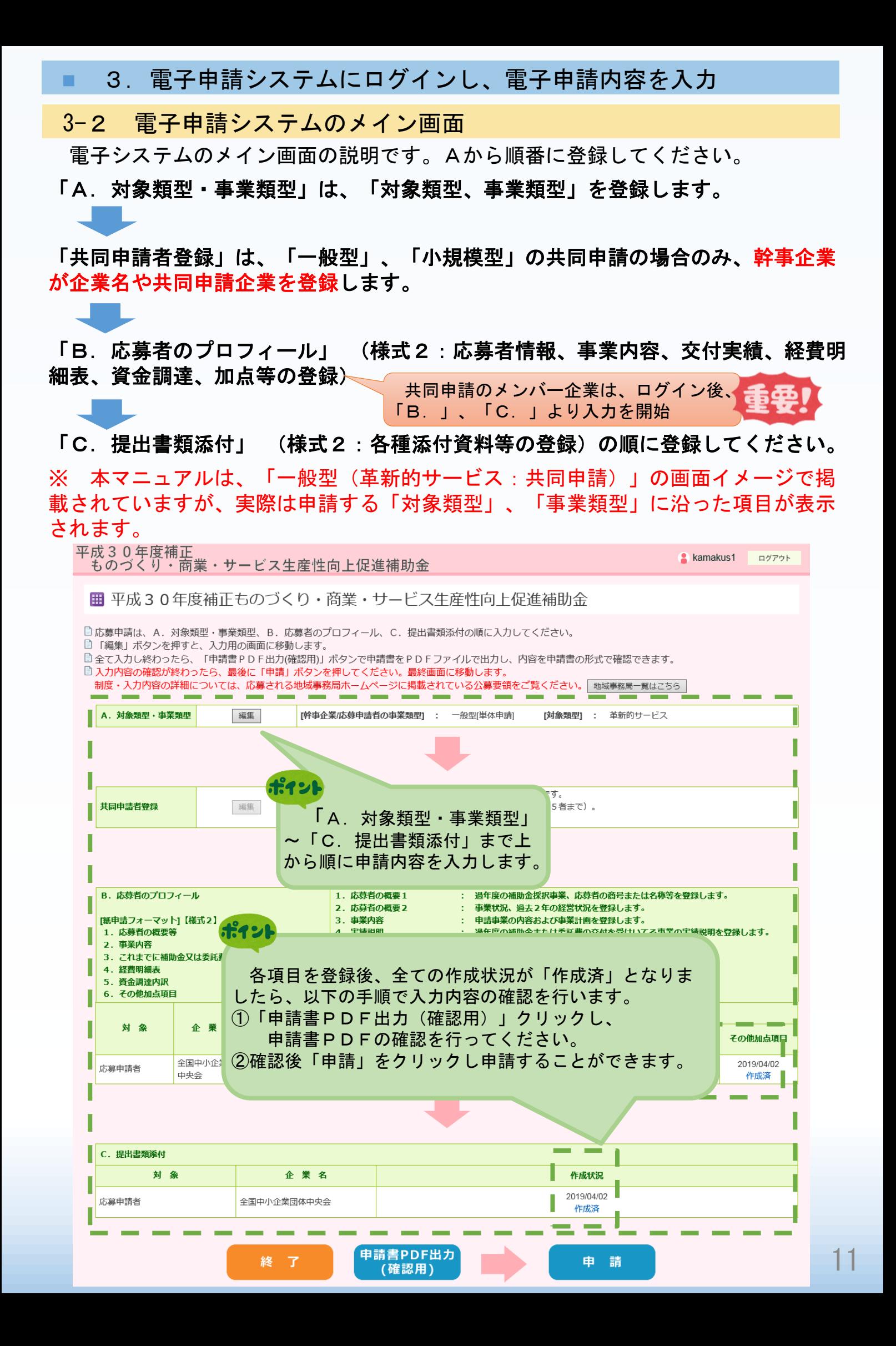

### 3-A-1「対象類型」、「事業類型」の登録

申請する「対象類型」、「事業類型」、「補助上限額の増額要件」を選択します。 「対象類型」、「事業類型」の選択は内容を確認し、慎重に実施してください。 申請途中で「対象類型」、「事業類型」を変更した場合、登録された申請データが 削除(初期化)されますので、ご注意ください。

# 一般型

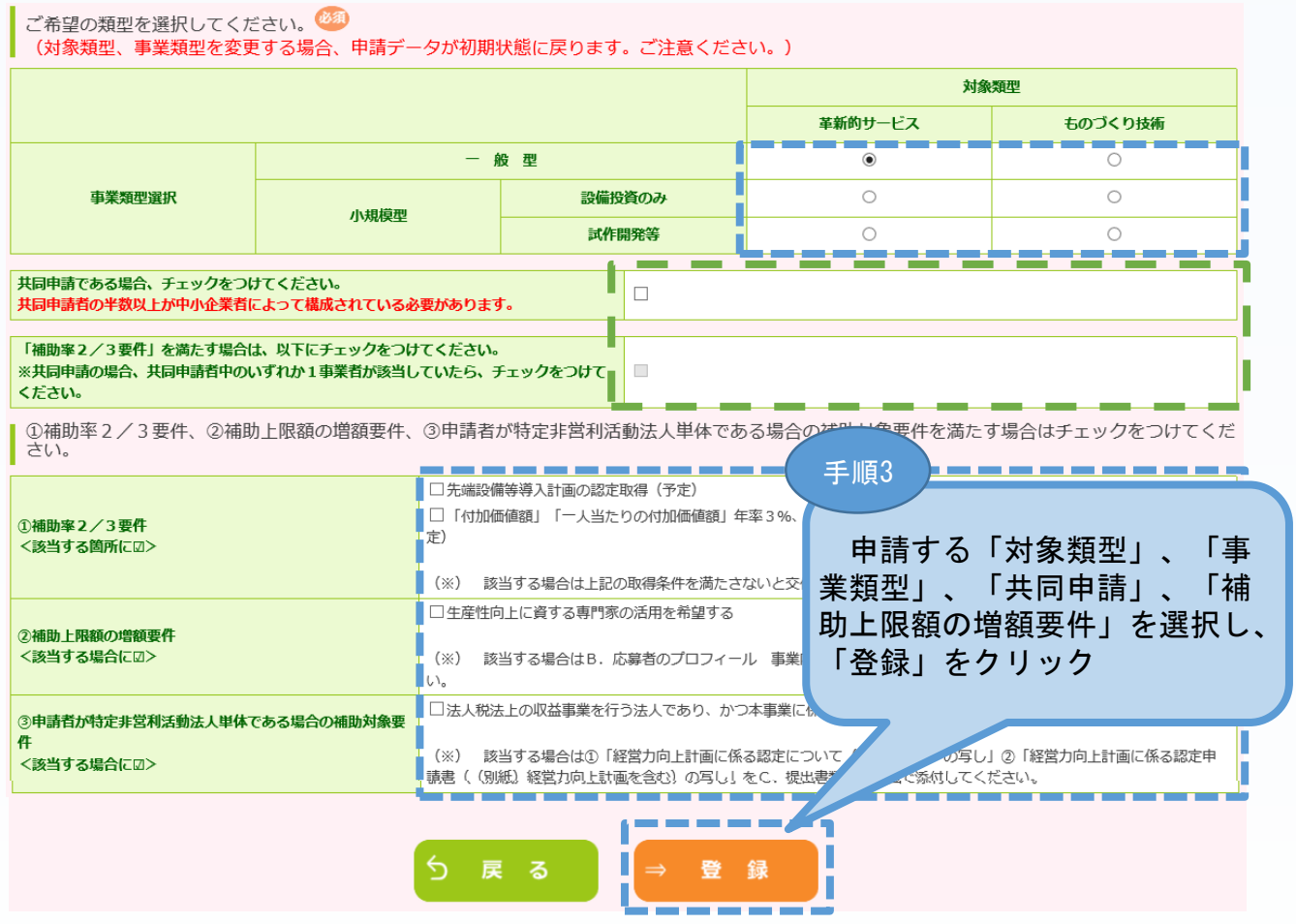

### ポイント

「共同申請」場合のみ、「共同申請である場合、チェックをつけてください」をつけてください。 チェックを行わない場合は、「単体申請」とみなし、以降の「共同申請者登録」が行えません。

補助率2/3要件を満たす場合にはチェックをつけてください。

# 3-A-1「対象類型」、「事業類型」の登録

# 小規模型

「登録」をクリック

※「登録」をクリックすると、前頁 「メイン画面」に戻ります。

#### ご希望の類型を選択してください。 (対象類型、事業類型を変更する場合、申請データが初期状態に戻ります。ご注意ください。) 対象類型 革新的サービス ものづくり技術 一船型  $\bigcap$  $\bigcirc$ 車業類刑選択 設備投資のみ  $\circ$  $\bigcap$ 小規模型 試作開発等  $\frac{1}{2}$  $\overline{\phantom{0}}^{\circ}$ m. Ħ 共同申請である場合、チェックをつけてください。  $\Box$ 共同申請者の半数以上が中小企業者によって構成されている必要があります。 「補助率2/3要件」を満たす場合は、以下にチェックをつけてください。 ※共同申請の場合、共同申請者中のいずれか1事業者が該当していたら、チェックをつけて  $\overline{\phantom{a}}$ ください。 1 4 神助率2/3要件、2 補助上限額の増額要件、3申請者が特定非営利活動法人単体である場合の補助対象要件を満たす場合はチェックをつけてくだ  $\pm$ U. --------□先端設備等導入計画の認定取得 (予定) П □「付加価値額」「一人当たりの付加価値額」年率3%、「経常利益」年率1%を向上する経営革新計画の承認取得(予 П | 主) П (※) 該当する場合は上記の取得条件を満たさないと交付決定することはできません。 ①補助率2/3要件 <該当する箇所に図> □小規模企業者、小規模事業者または常時使用する従業員が20人以下の特定非営利活動法人である (※) 該当する場合は「労働者名簿一覧」の提出が必要となります。B. 応募者のプロフィール その他加点項目画面で 入力してください。 (※) いずれも該当しない場合は図不要です (その場合の補助率は1/2以内となります)。 □生産性向上に資する専門家の活用を希望する Г ②補助上限額の増額要件 <該当する場合に図>  $(\times)$ 該当する場合はB. 応募者のプロフィール 事業内容の事業計画に専門家の活用がどう寄与するか記載してくださ П  $\cup$ □法人税法上の収益事業を行う法人であり、かつ本事業に係る「経営力向上計画」の認定を取得している(予定) 3申請者が特定非営利活動法人単体である場合の補助対象引 件 (※) 該当する場合は①「経営力向上計画に係る認定について (認定通知書) の写し」②「経営力向上計画に係る認定申 <該当する場合に図> 請書((別紙)経営力向上計画を含む)の写し」をC. 提出書類添付画面で添付してください。 戻 登 . 조 - 録 ı 手順4

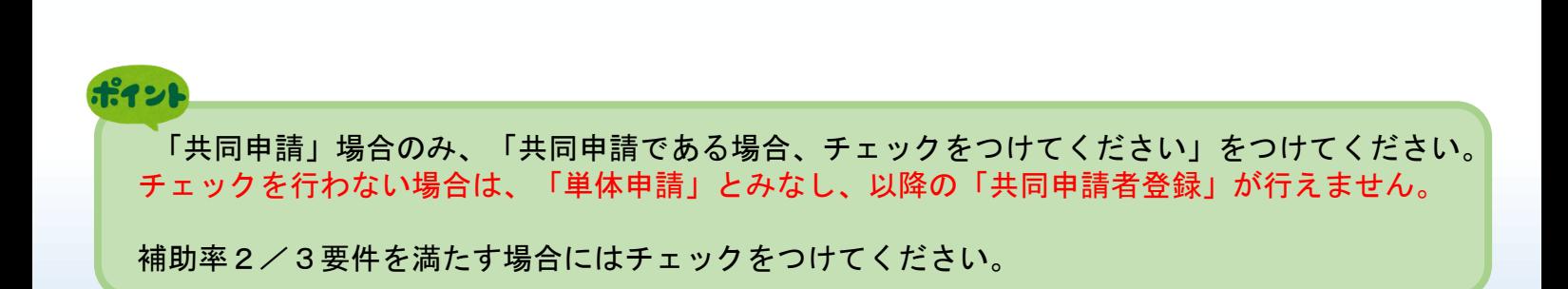

# 3-B-1「B.応募者のプロフィール」の「応募者名」等の登録

申請する企業名(共同申請の場合は、幹事企業名、共同申請企業名等)の登録を します。

※ 以下システム画面は、「一般型(革新的サービス:共同申請)」で申請した場合を想定した画面となっております。

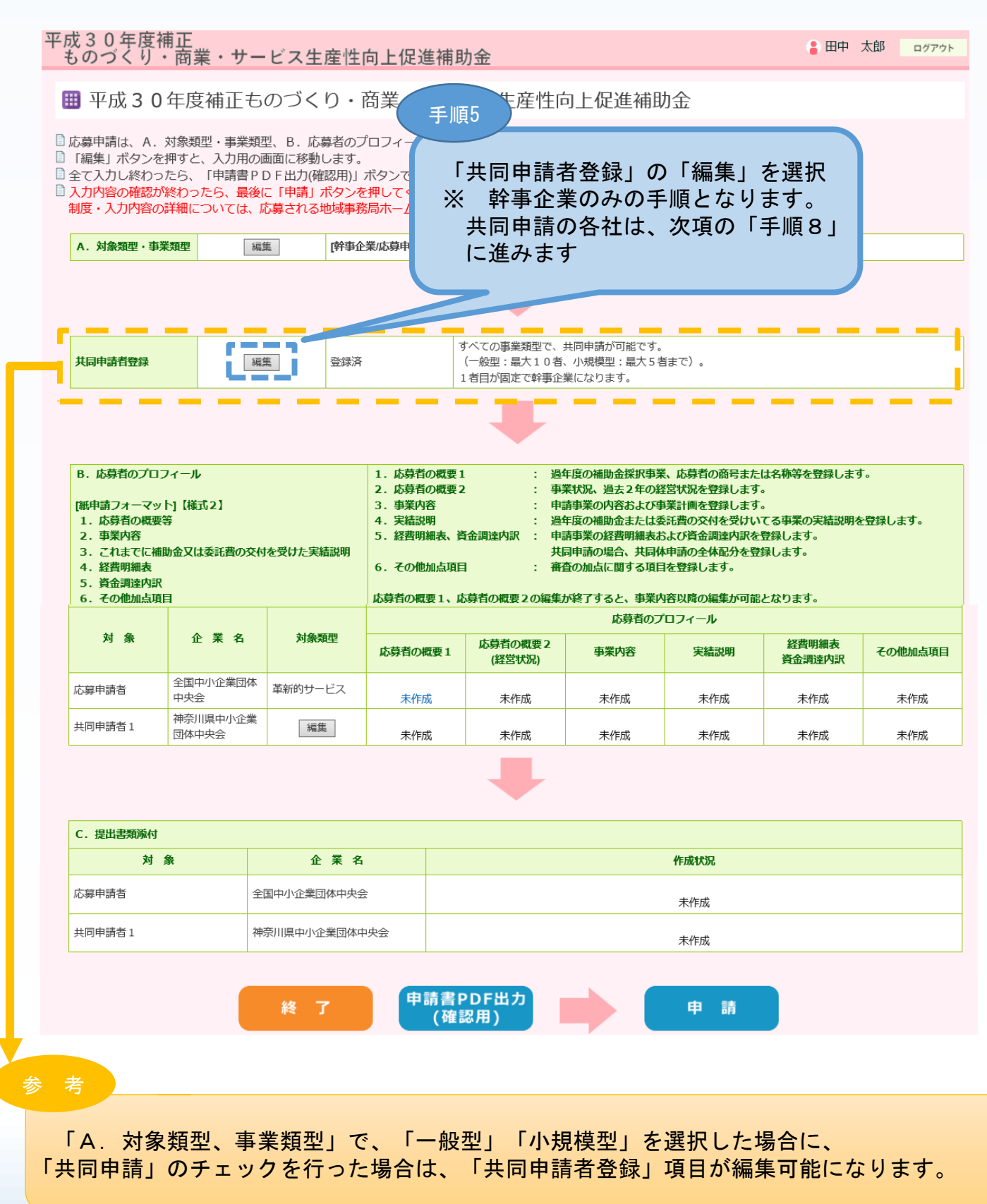

### 3-B-1「B.応募者のプロフィール」の「応募者名」等の登録

「B.応募者のプロフィール」の「応募者名」等を登録します。(一般型/小規模型 の共同申請の場合のみ)

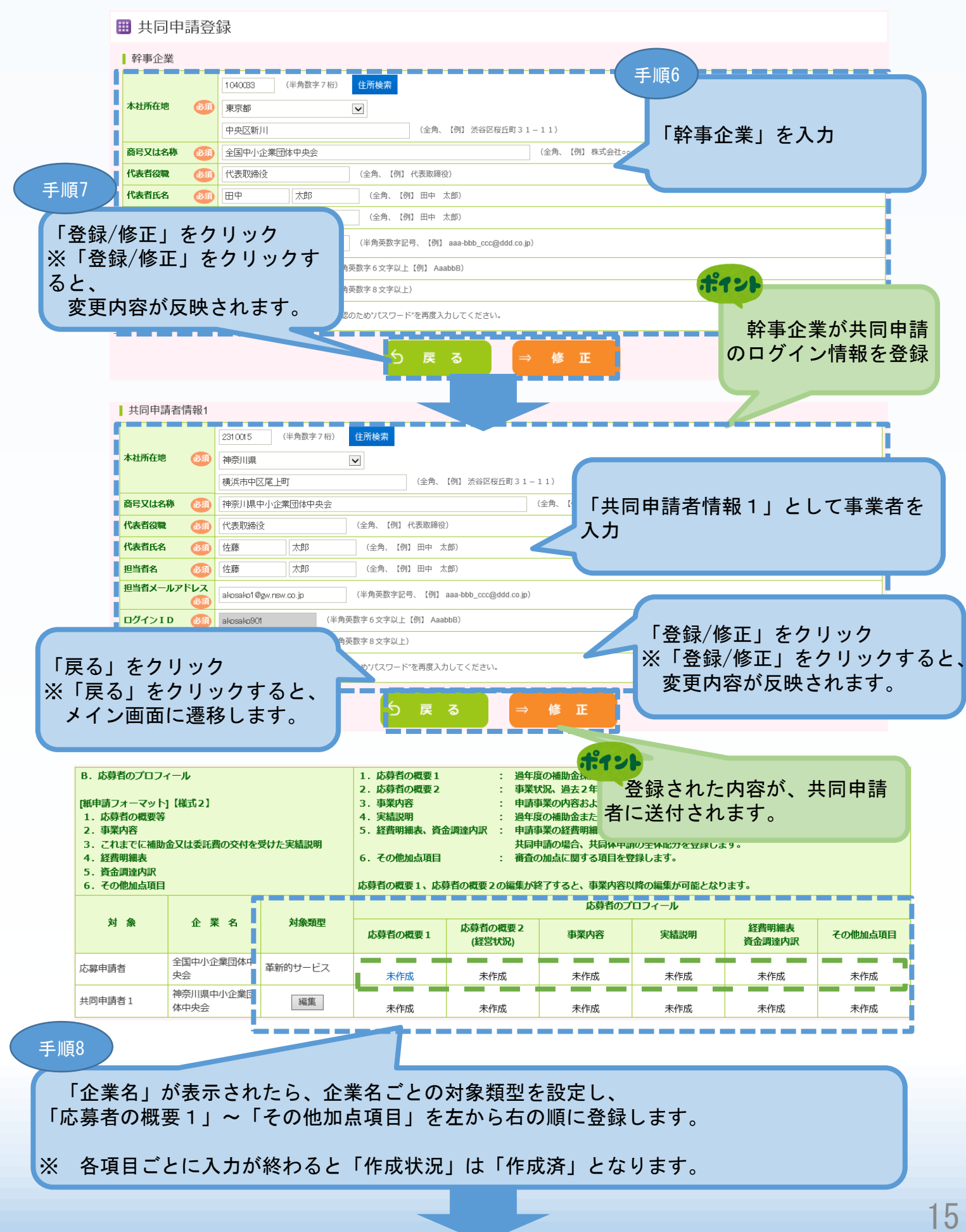

# 3-B-2「B. 応募者のプロフィール」の「応募者の概要1」登録

## 「B.応募者のプロフィール」の「応募者の概要1」(企業情報の詳細)を入力しま

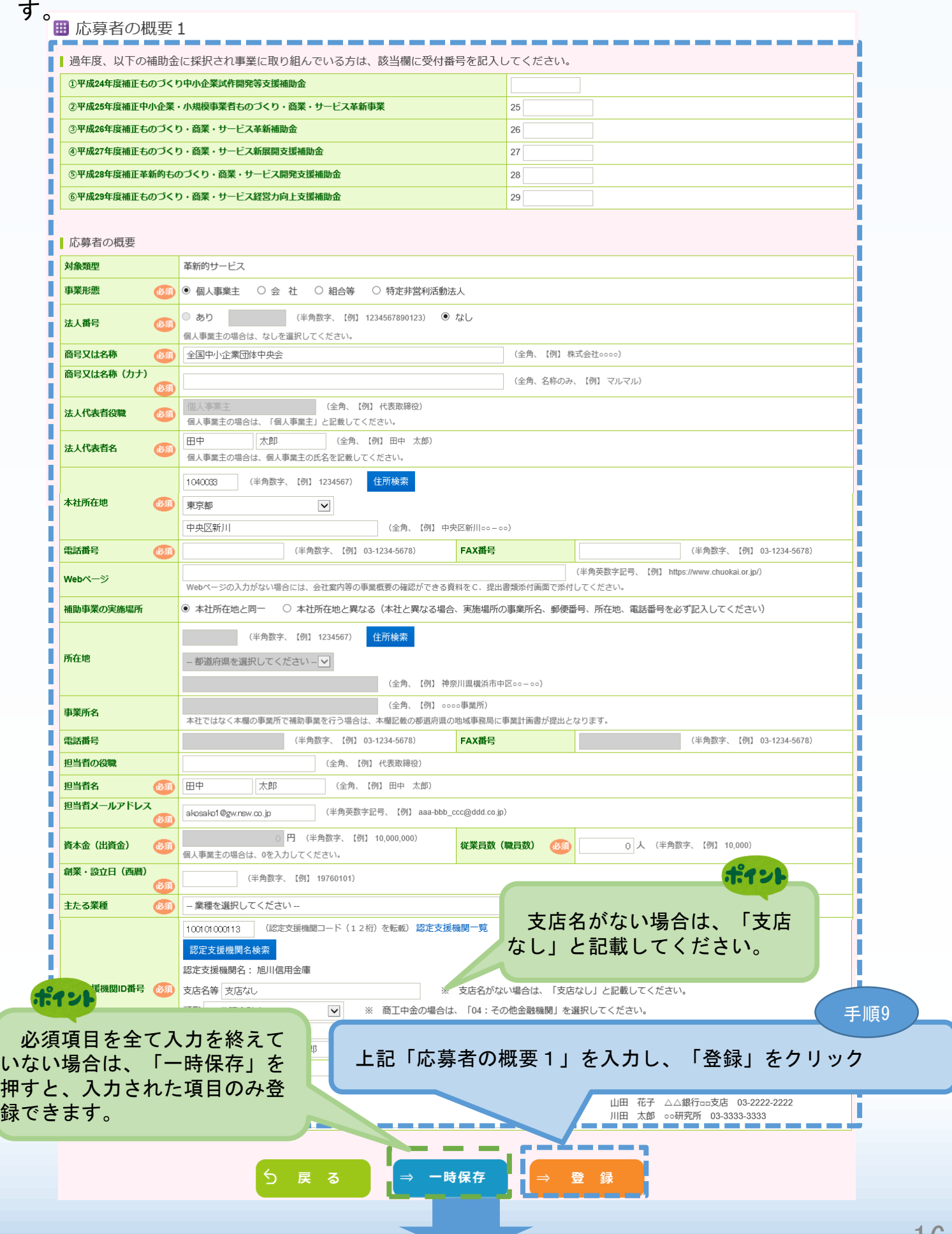

# 3-B-2「B. 応募者のプロフィール」の「応募者の概要1」登録

### 「B.応募者のプロフィール」の「応募者の概要1」(企業情報の詳細)の入力内容 を確認し登録します。

■ 応募者の概要1 く確認>

#### 以下の内容を登録します。入力内容を確認して、誤りがなければ「登録実行」ボタンを押してください。

| 過年度、以下の補助金に採択され事業に取り組んでいる方は、該当欄に受付番号を記入してください。

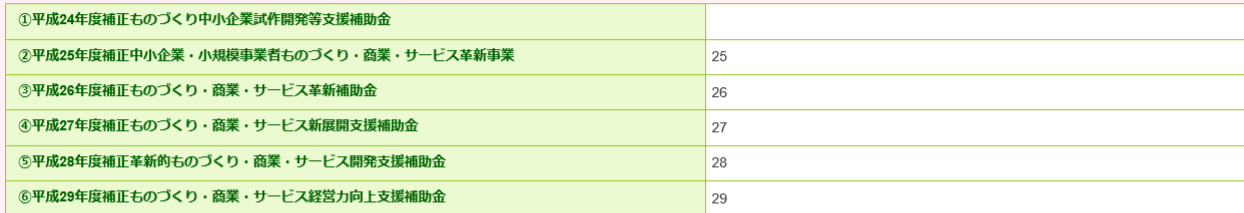

■応募者の概要

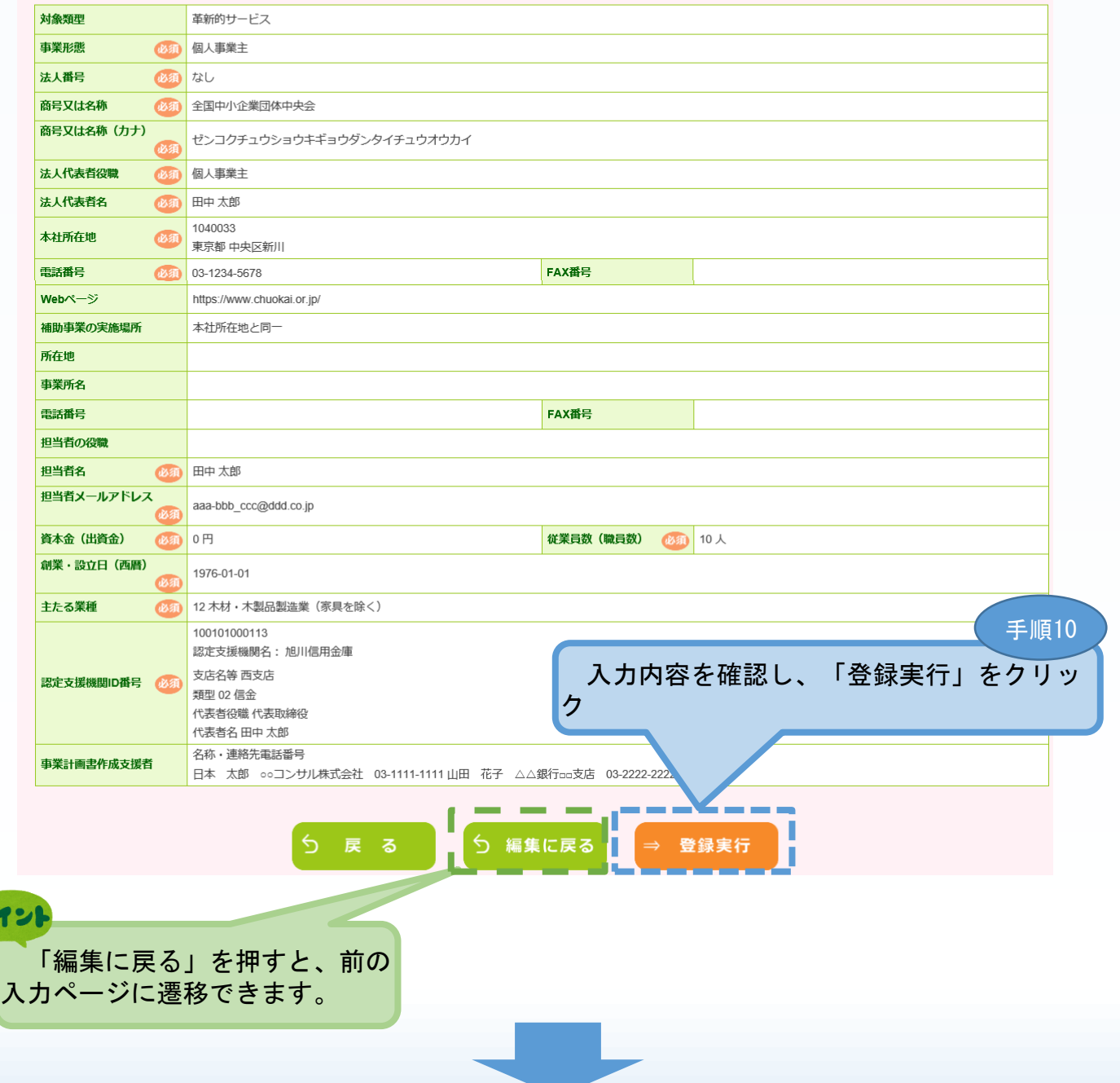

# 3-B-3「B. 応募者のプロフィール」の「応募者の概要2」の登録

## 「B.応募者のプロフィール」の「応募者の概要2」を入力します。

#### ■ 応募者の概要 2 (経営状況)

#### ■ 株主等一覧表

※ 出資比率の高いものから記載し、大企業は、「©」を選択してください。<br>6番目以降は、「ほかっ人」と入力してください

V = V A V B B B A C

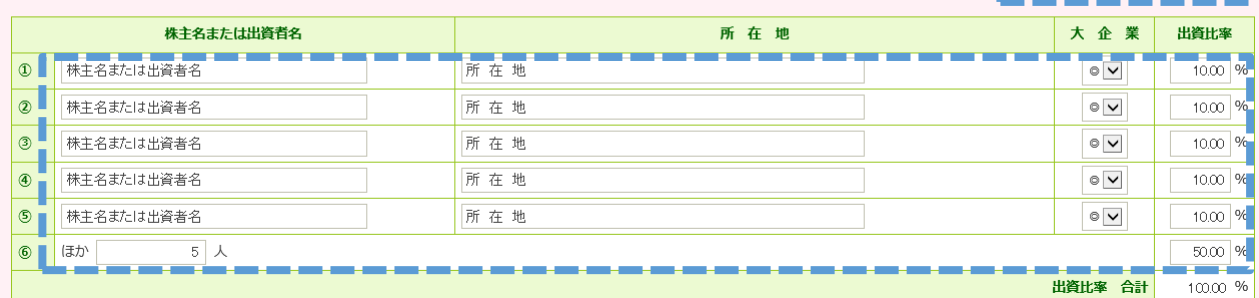

#### | 役員一覧表(監査役を含む全役員)

※ 就任年月日ではなく生年月日を入力してください。<br>- 氏名、フリガナは苗字と名前の間に全角スペースをいれてください。<br>- 会社名は、自営業の場合は自企業名を、社外取締役の場合は社外の企業名を記入してください。

#### ※ 役員は20件までしか登録できません。

20件を超える場合は、「役員情報を添付する」にØを付し、C. 提出書類添付画面で一覧表を添付してください。

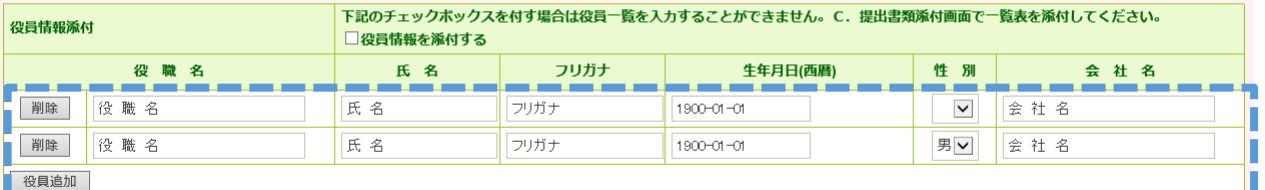

\_\_\_\_\_\_\_\_ الأكاس المرابط ※ 役員が複数いる場合は行を増やしてください。別紙として添付することも可能です。

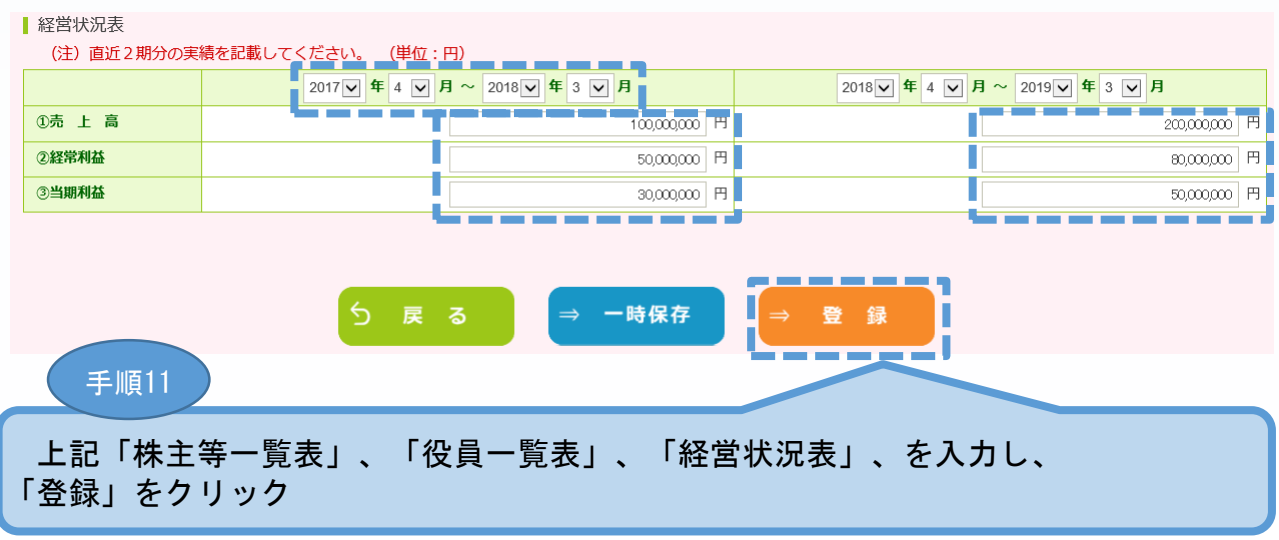

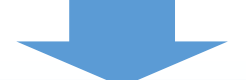

# 3-B-3「B. 応募者のプロフィール」の「応募者の概要2」の登録

# 「B.応募者のプロフィール」の「応募者の概要2」の入力内容を確認し登録しま す。

#### Ⅲ 応募者の概要 2 (経営状況) <確認>

#### 以下の内容を登録します。入力内容を確認して、誤りがなければ「登録実行」ポタンを押してください。

#### ▌株主等一覧表

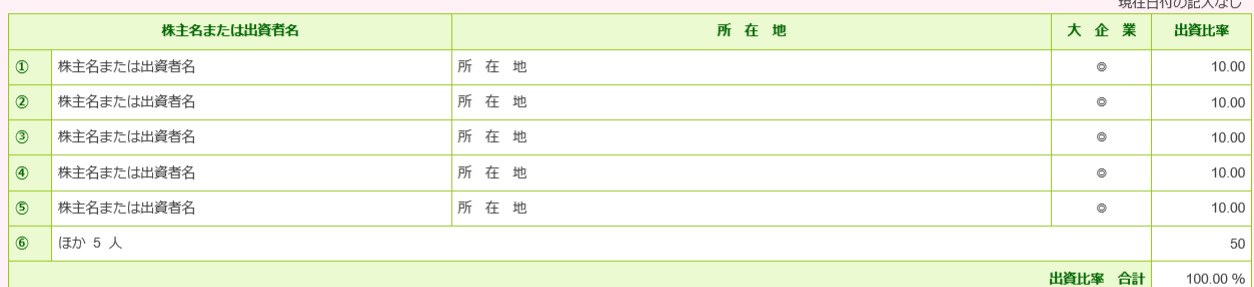

#### | 役員一覧表(監査役を含む全役員)

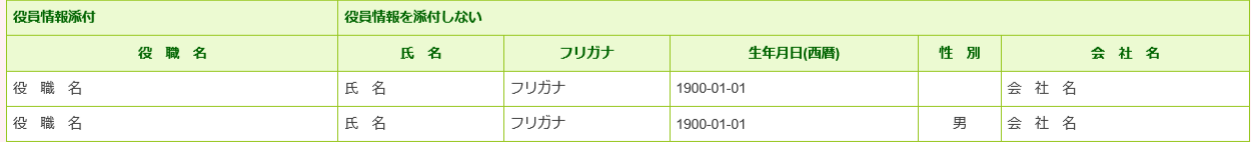

#### ■ 経営状況表

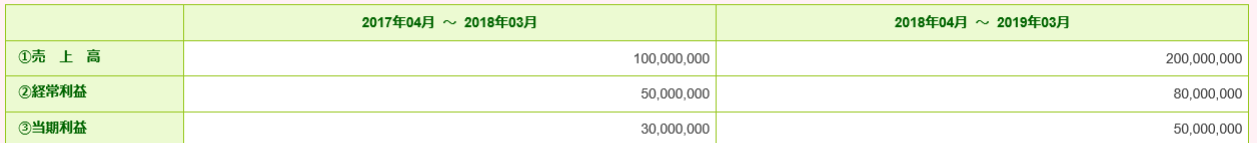

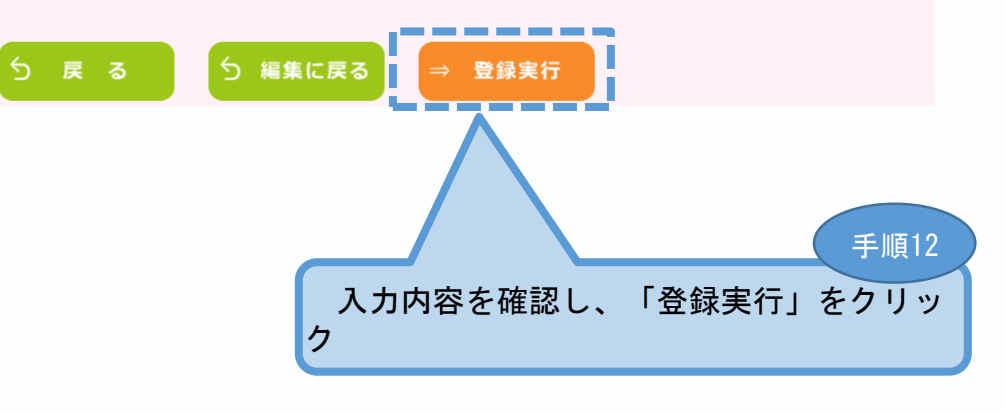

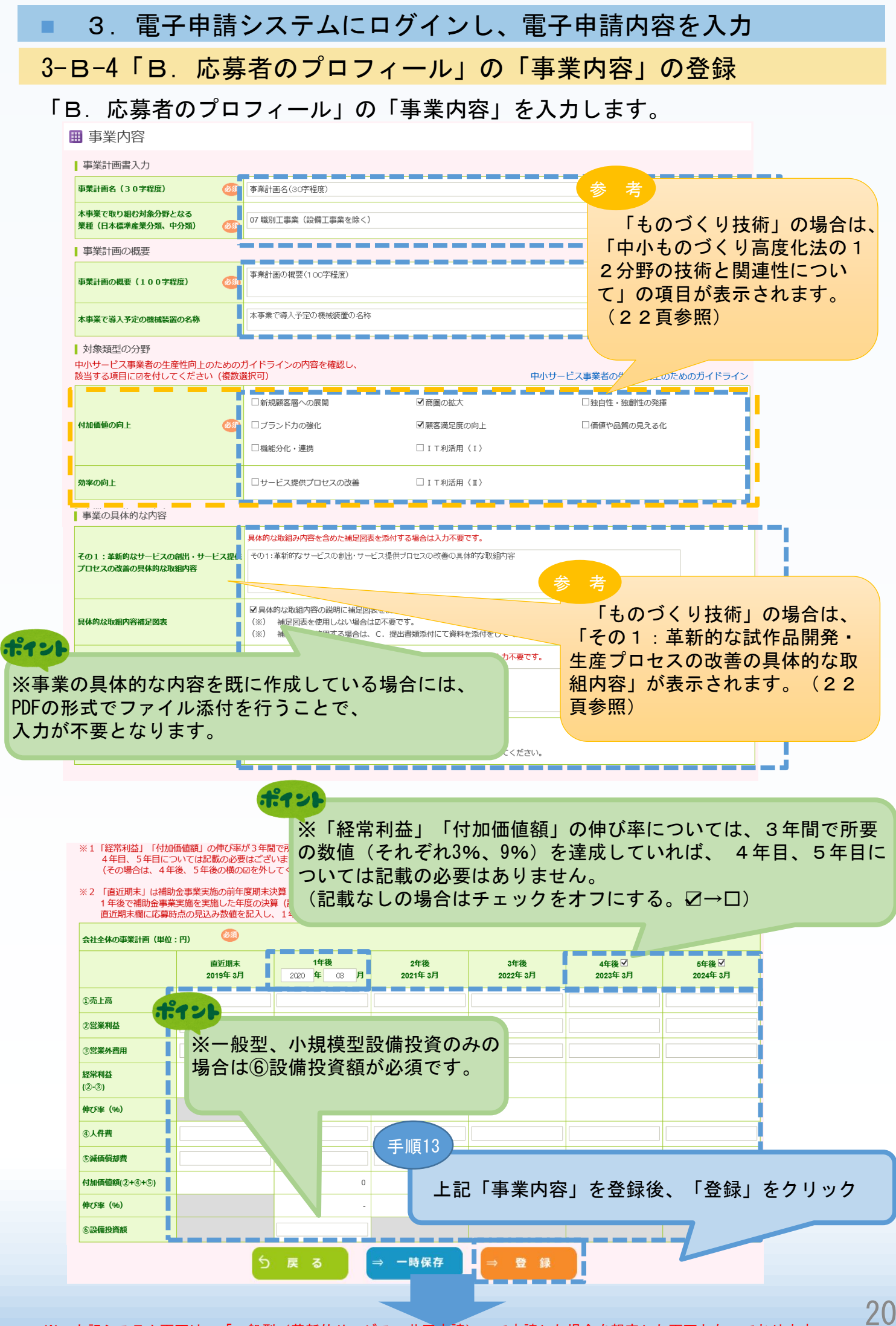

# 3-B-4「B. 応募者のプロフィール」の「事業内容」の登録

# 「B.応募者のプロフィール」の「事業内容」の入力内容を確認し登録します。

#### ■ 事業内容<確認>

以下の内容を登録します。入力内容を確認して、誤りがなければ「登録実行」ボタンを押してください。

将来の展望の説明に補足図表を使用する

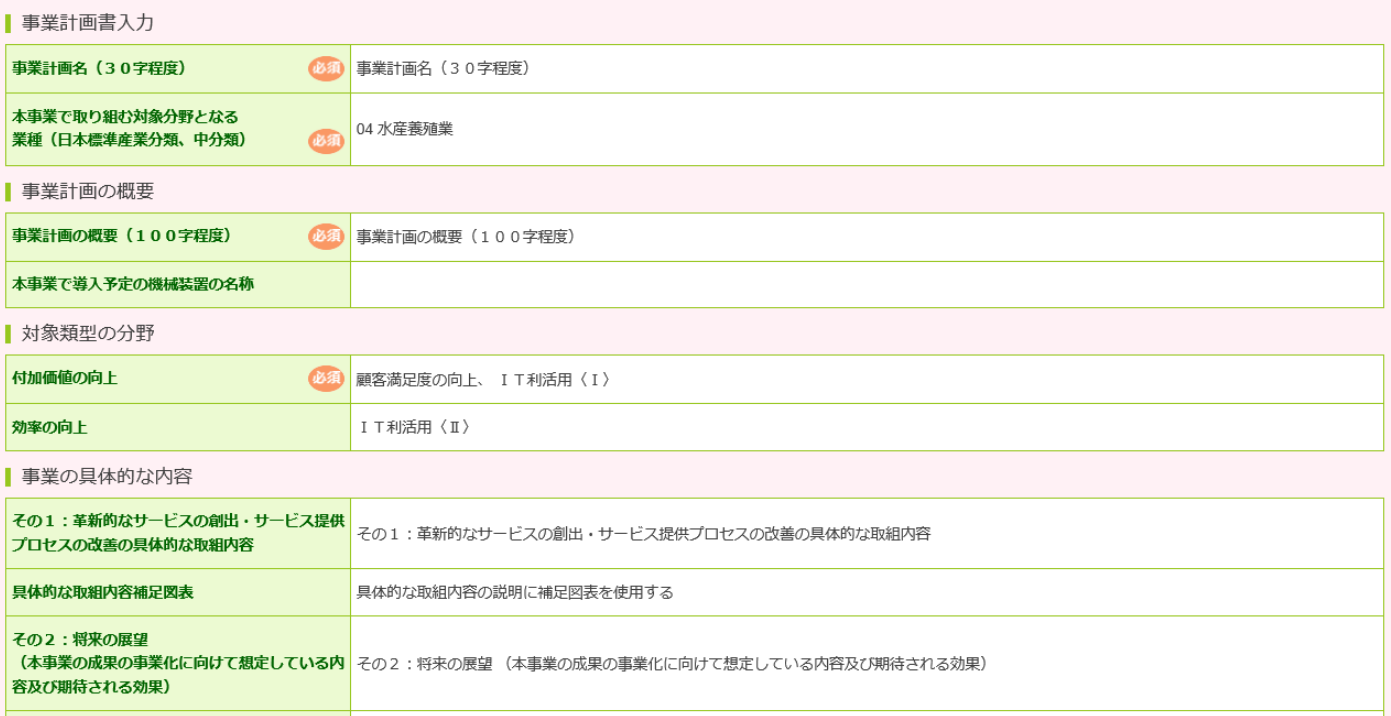

#### 会社全体の事業計画 (単位:円) (約)

将来の展望補足図表

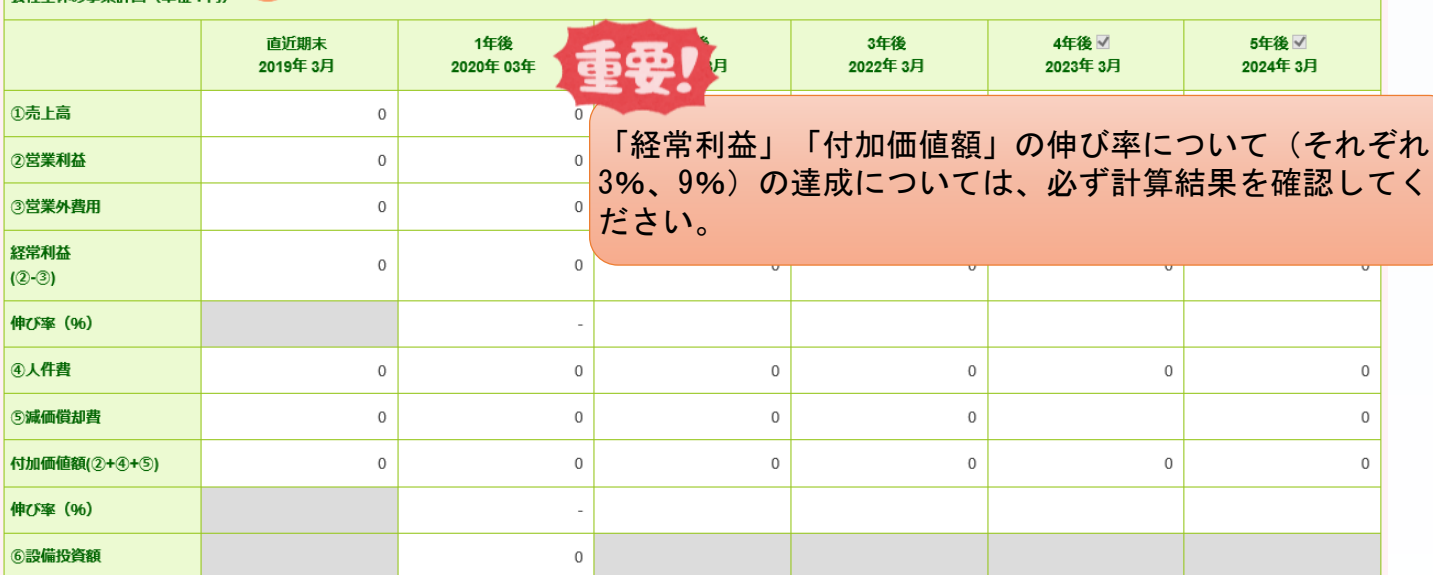

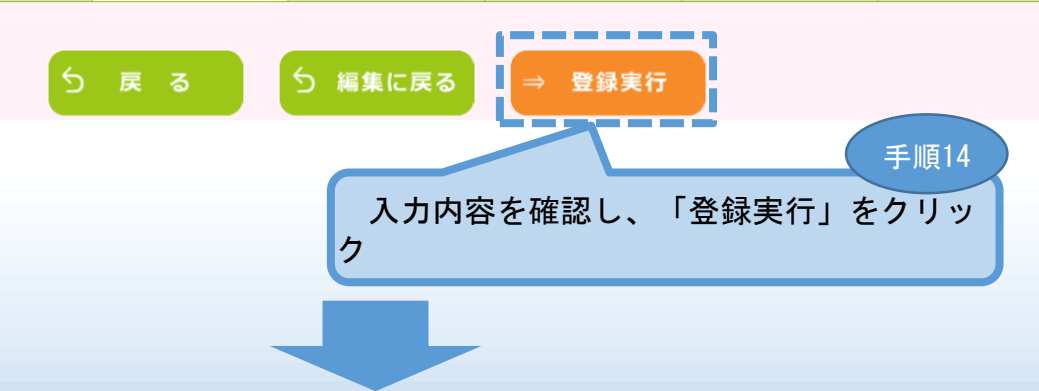

■ 3. 電子申請システムにログインし、電子申請内容を入力 3-B-4「B. 応募者のプロフィール」の「事業内容」の登録

以下の画面は「ものづくり技術」の場合になります。

# ものづくり技術

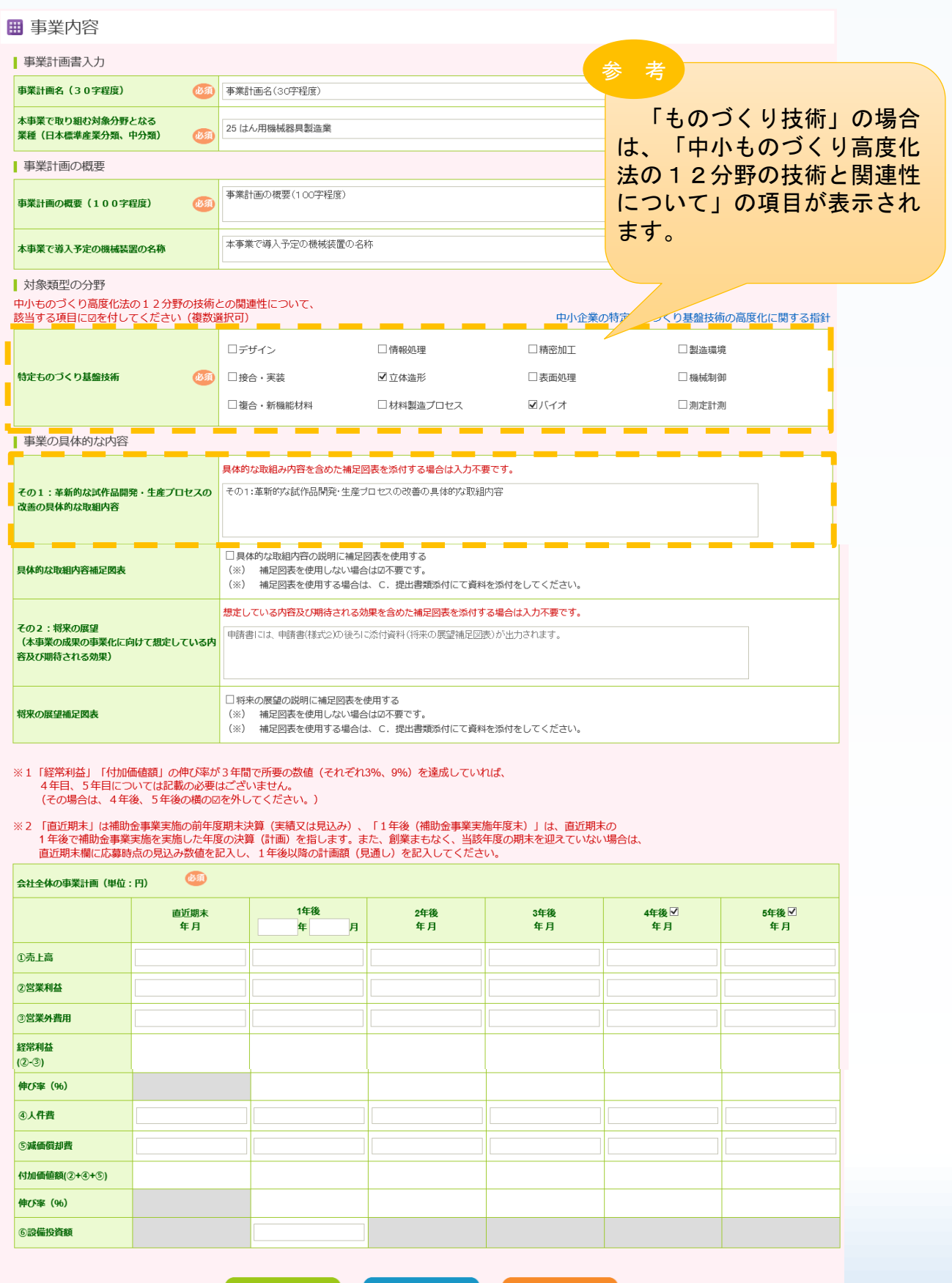

⇒ 一時保存

3-B-5「B. 応募者のプロフィール」の「実績説明」の登録

「B.応募者のプロフィール」の「実績説明」(補助金又は委託費の交付を受け た実績)を入力します。

#### ■ 実績説明

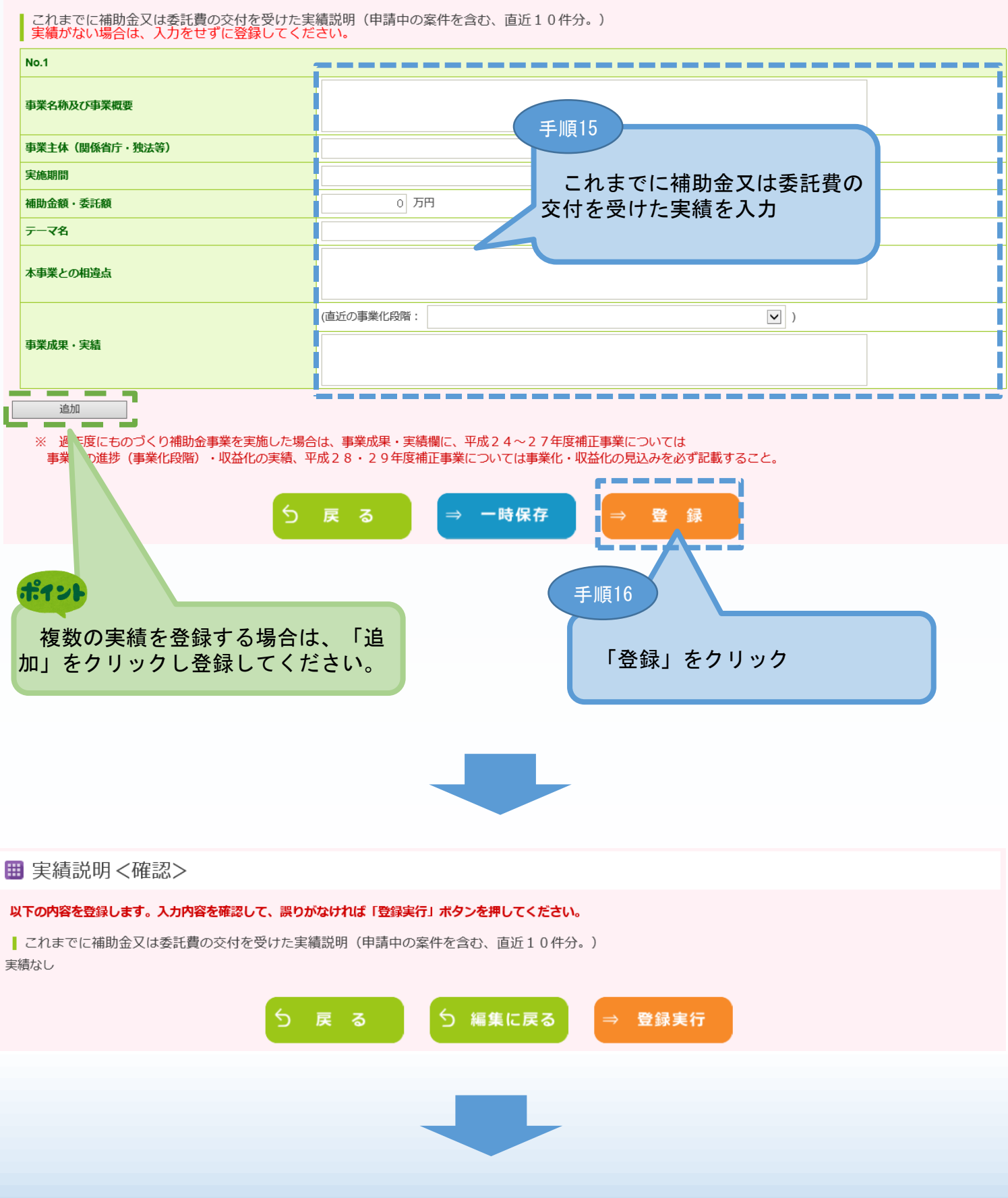

## 3-B-5「B. 応募者のプロフィール」の「実績説明」の登録

「B.応募者のプロフィール」の「実績説明」(補助金又は委託費の交付を受け た実績)の入力内容を確認し、登録します。

■ 実績説明 く確認>

以下の内容を登録します。入力内容を確認して、誤りがなければ「登録実行」ポタンを押してください。

| これまでに補助金又は委託費の交付を受けた実績説明(申請中の案件を含む、直近10件分。)

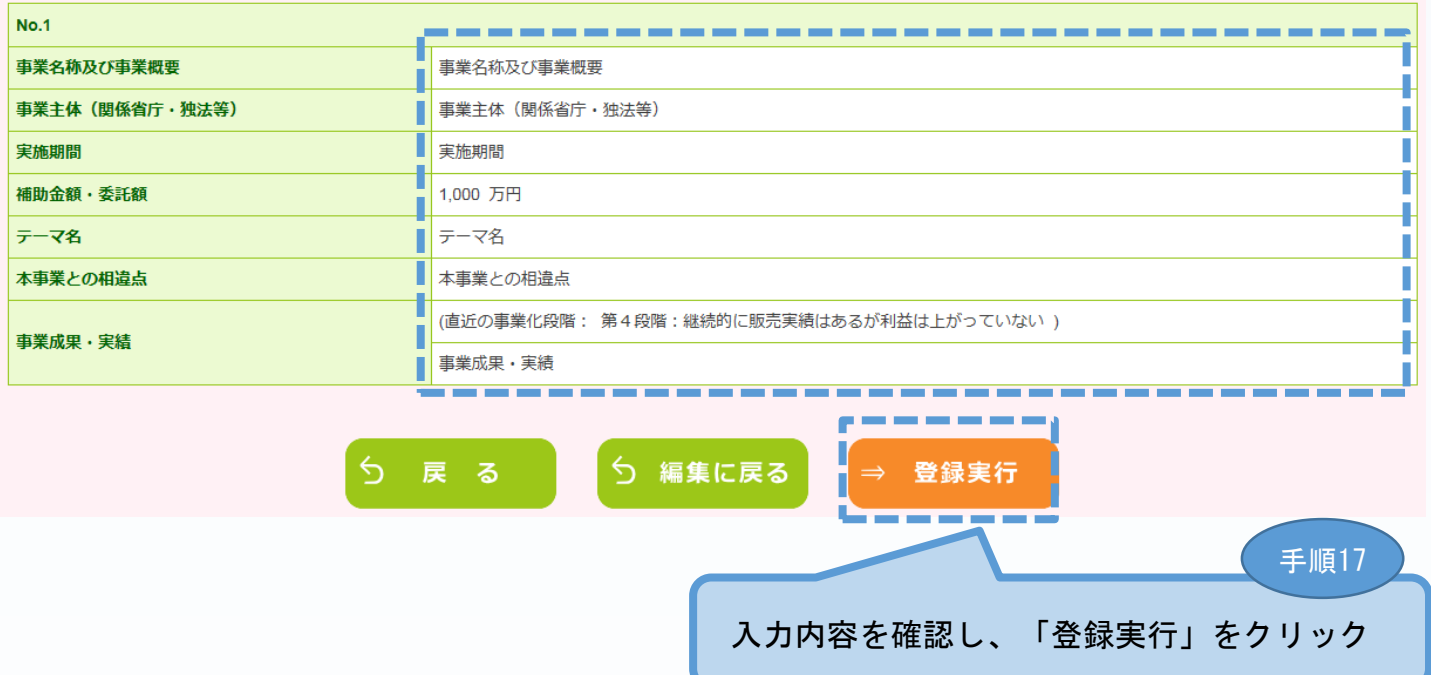

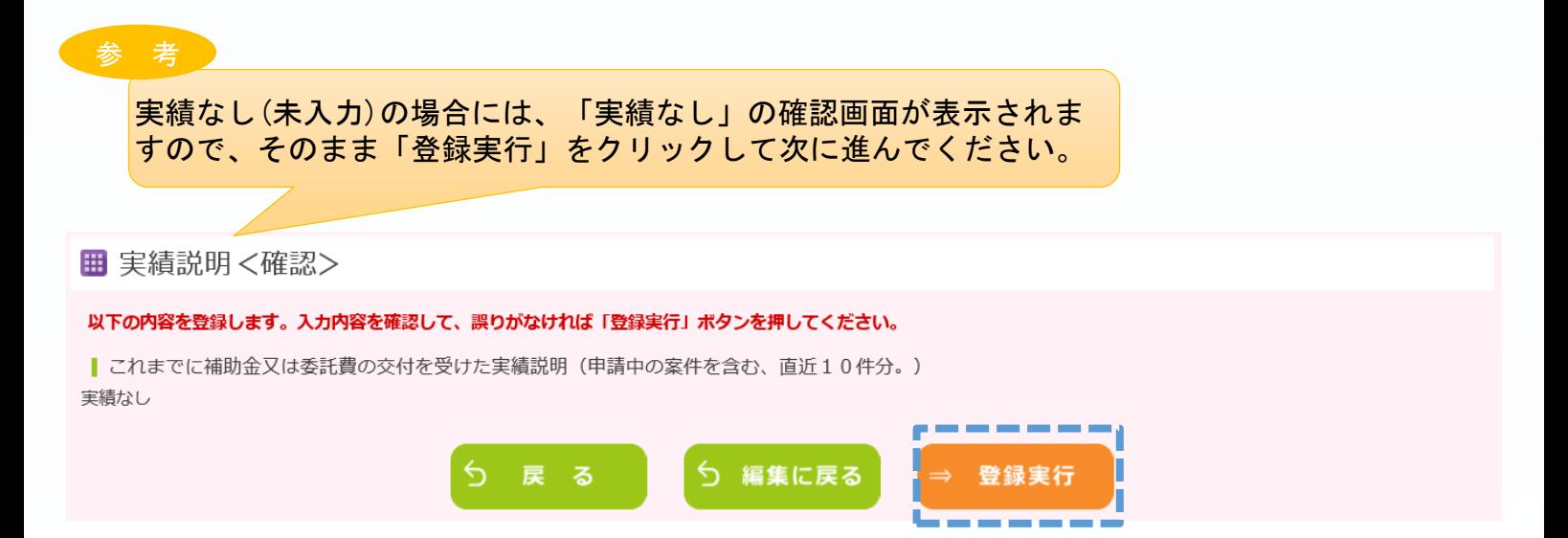

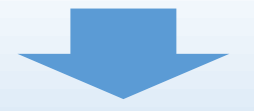

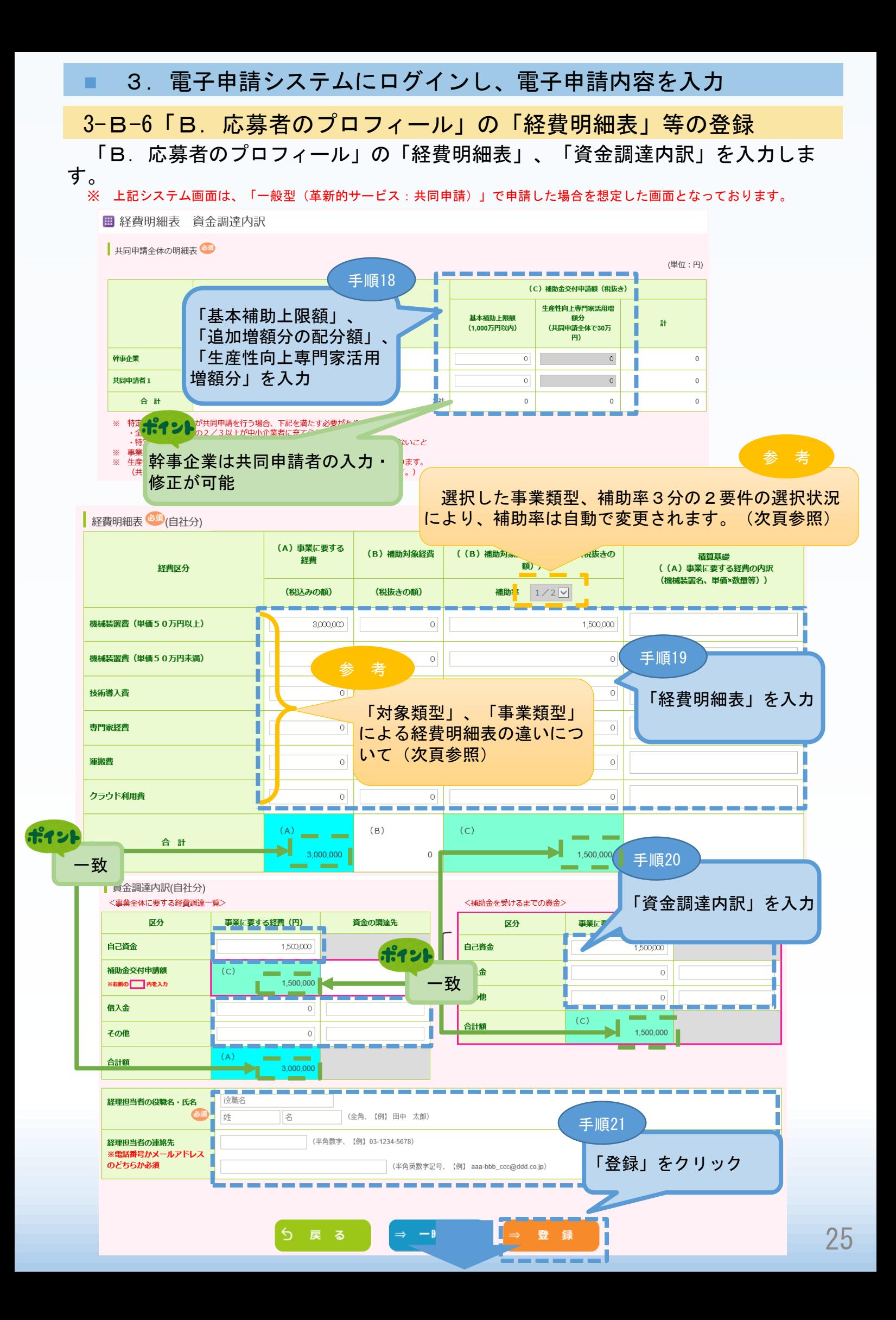

# 3-B-6「B. 応募者のプロフィール」の「経費明細表」等の登録

「B.応募者のプロフィール」の「経費明細表」、「資金調達内訳」の入力内容 を確認し、登録します。

※ 上記システム画面は、「一般型(革新的サービス:共同申請)」で申請した場合を想定した画面となっております。

#### Ⅲ 経費明細表 資金調達内訳 く確認>

#### 以下の内容を登録します。入力内容を確認して、誤りがなければ「登録実行」ボタンを押してください。

共同申請者全体の配分表<sup>6840</sup>

(単位:円)

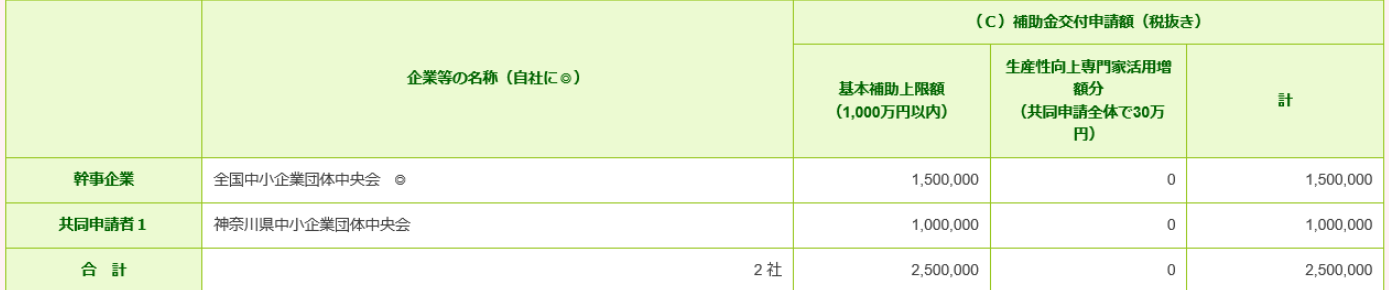

#### 経費明細表 (後項) (自社分)

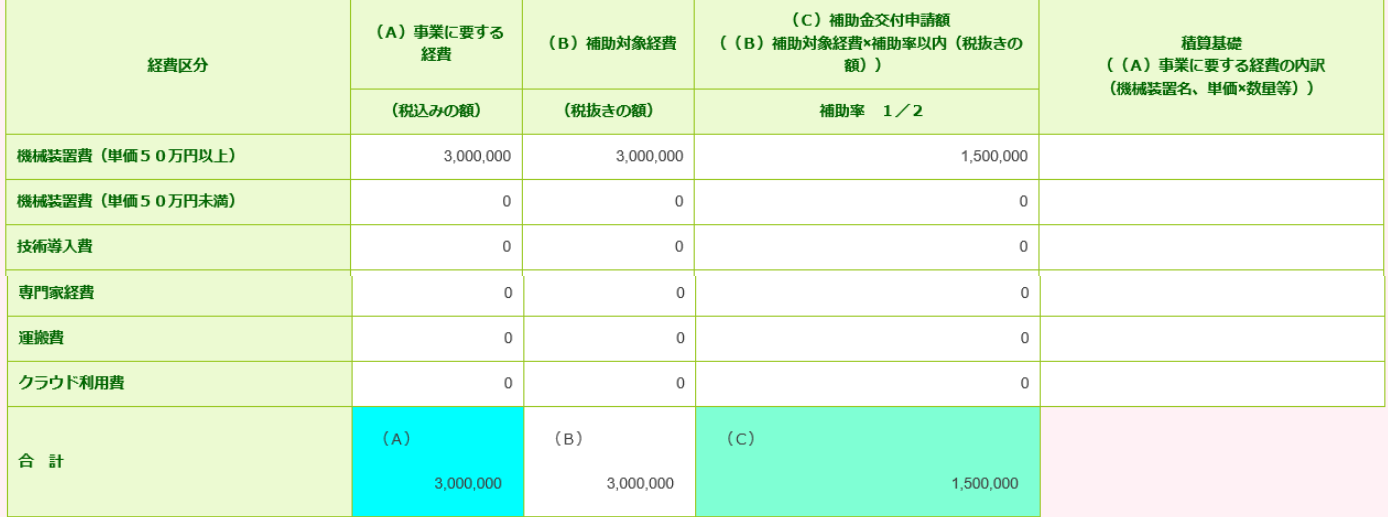

#### | 資金調達内訳(自社分)

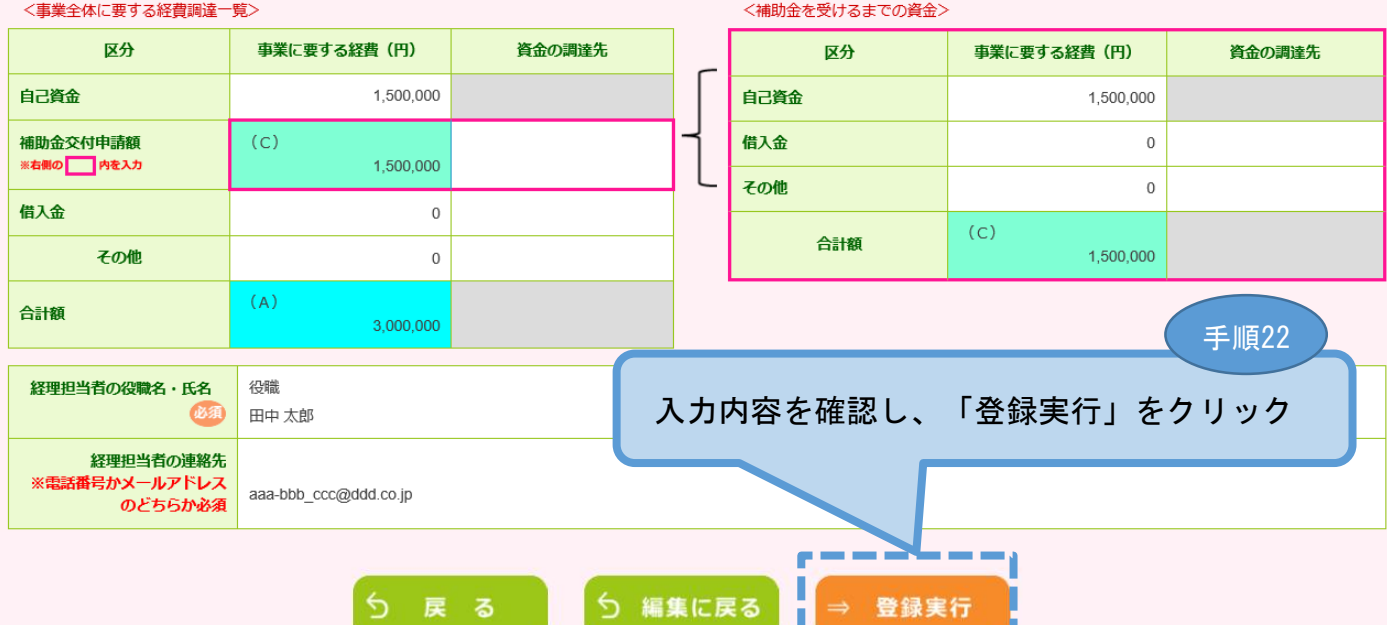

<u> Anno 1977</u>

# 3-B-6「B.応募者のプロフィール」の「経費明細表」等の登録 経費明細表の違いについて

小規模型(試作開発のみ)

 $\frac{1}{2}$ 

参 考 】

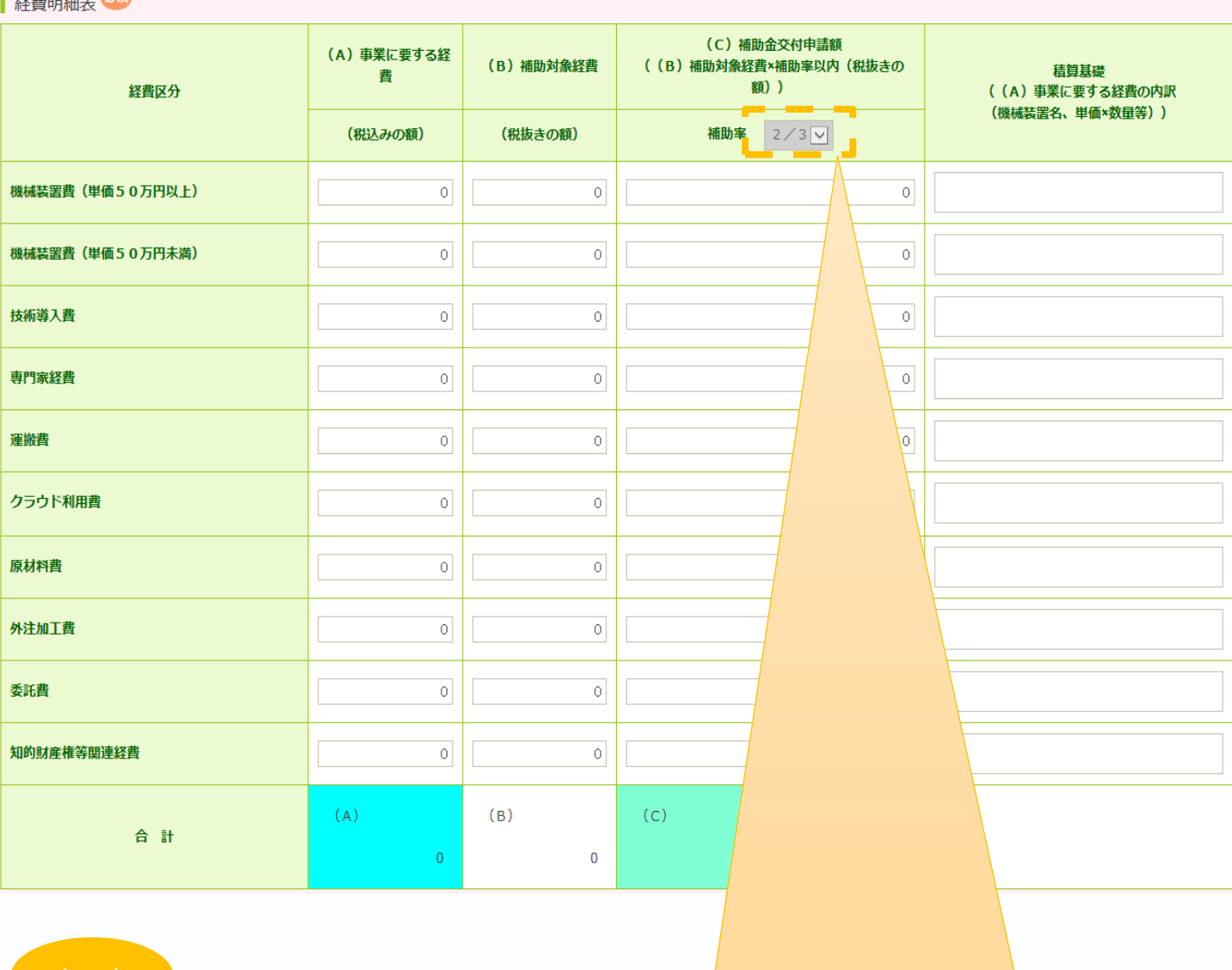

事業類型が「一般型」、「小規模型」で先端設備導入計画の認定取得(予定)、経営革新 計画の承認取得(予定)の場合は、補助率が「2/3」となります。

※ 「一般型」の共同申請の場合は、共同申請者中のいずれか1事業者が補助率アップの要 件に該当していれば、他の事業者についても補助率アップが可能。

事業類型が「小規模型」で小規模企業者・小規模事業者の場合は、補助率が「2/3」と なります。

※ 「小規模型」の共同申請の場合は、共同申請者中のすべての事業者が補助率アップの要 件に該当している場合のみ、補助率アップが可能。

# 3-B-7「B. 応募者のプロフィール」の「その他加点項目」の登録 ■ 3. 電子申請システムにログインし、電子申請内容を入力 「B.応募者のプロフィール」の「その他加点項目」を入力します。

#### ■ その他加点項目

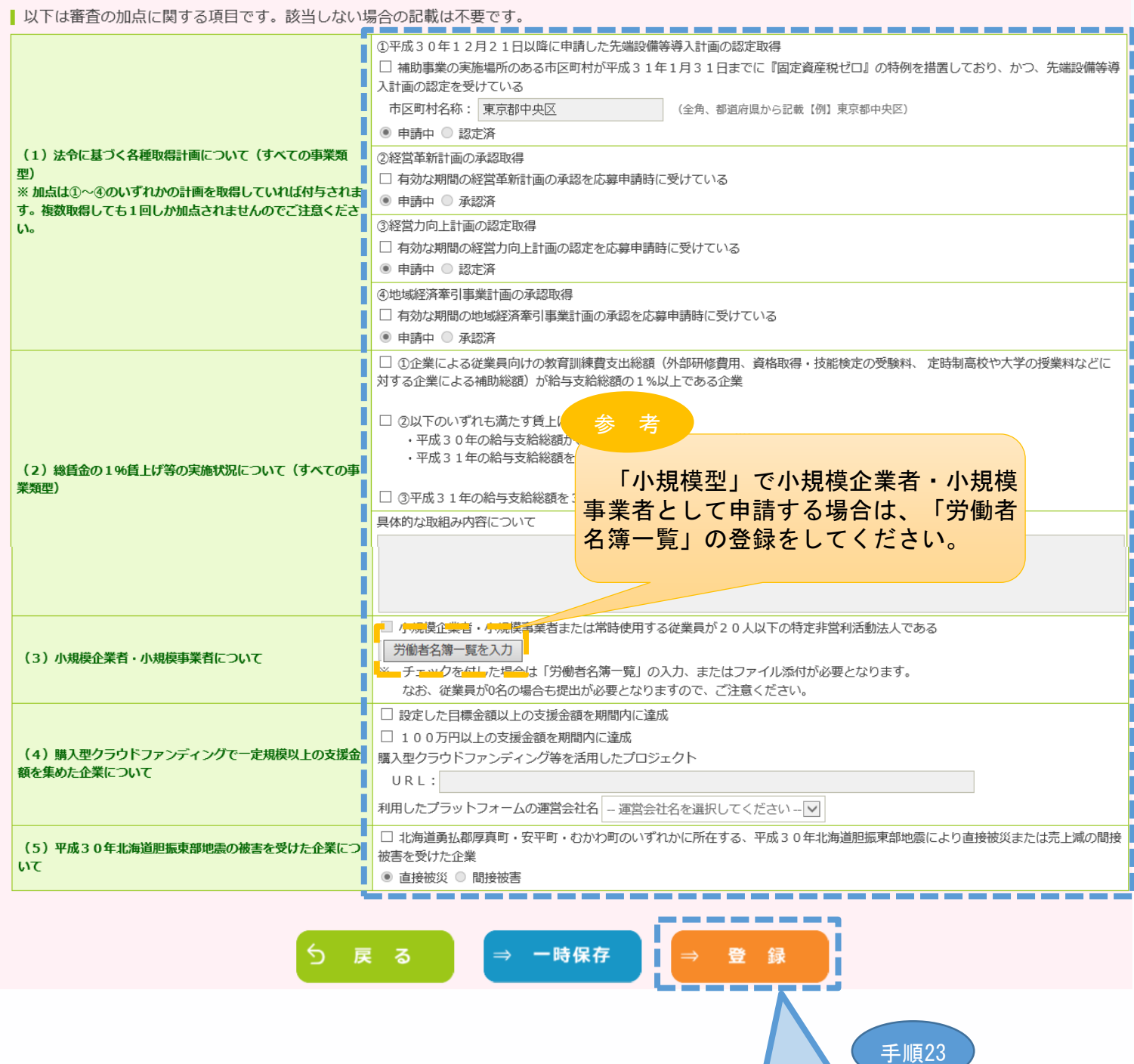

「登録」をクリック

![](_page_28_Figure_0.jpeg)

![](_page_28_Picture_100.jpeg)

![](_page_28_Figure_2.jpeg)

![](_page_28_Picture_3.jpeg)

3-B-8「B.応募者のプロフィール」の「小規模型」の「小規模企業 者・小規模事業者」として申請する場合

「小規模型」で「小規模企業者・小規模事業者」として申請する場合(前頁で「小規模企業 者・小規模事業者である」とチェックをした場合)は、以下「労働者名簿一覧」を登録します。

従業員がいない場合でも必ず「従業員なし」にチェックし、「労働者名簿一覧」を提出してく ださい。

Ⅲ 労働者名簿一覧登録

※ 下記システム画面は、「小規模型」の「小規模企業者・小規模事業者」として申請した場合を想定した画面となっております。

![](_page_29_Figure_5.jpeg)

30

3-C-1「C. 提出書類添付」の「申請ファイル」(認定支援機関確認書、 定款、会社案内等)の登録

「C.提出書類添付」の「認定支援機関確認書」、「会社案内」、「会社全体の 事業計画の算出根拠資料」、「入手価格の妥当性を証明できる書類」を登録します。 ※ 登録する資料は、必ずPDFファイルで登録してください。(PDF以外では登録できませ ん。「6.電子申請システムに登録(添付)するファイルについて」参照)

![](_page_30_Picture_73.jpeg)

複数ファイルを一度に登録することはできません。 ファイルの登録は、1ファイルごと行ってください。

※「参照」、「登録」を繰り返し行ってください。

3-C-1「C. 提出書類添付」の「申請ファイル」(認定支援機関確認書、 定款、会社案内等)の登録

![](_page_31_Picture_37.jpeg)

![](_page_31_Picture_3.jpeg)

手順27

# ■ 4. 地域事務局宛に雷子申請を送信

## 4-1 申請書の送信方法

「A.対象類型・事業類型」~「C.提出書類添付」の全ての入力を終えた後、 申請内容を確認し、地域事務局に申請します。

# ※ 一度申請した申請内容は変更できませんので、必ず「申請書PDF出力(確認 用)」にて申請内容を確認した上、申請してください。

■ 平成30年度補正ものづくり・商業・サービス生産性向上促進補助金

□応募申請は、A. 対象類型・事業類型、B. 応募者のプロフィール、C. 提出書類添付の順に入力してください。 ■ 「編集」ボタンを押すと、入力用の画面に移動します。 □全て入力し終わったら、「申請書PDF出力(確認用)」ボタンで申請書をPDFファイルで出力し、内容を申請書の形式で確認できます。 ■ 入力内容の確認が終わったら、最後に「申請」ボタンを押してください。最終画面に移動します。 制度・入力内容の詳細については、応募される地域事務局ホームページに掲載されている公募要領をご覧ください。「地域事務局一覧はこちら A. 対象類型・事業類型 編集 [幹事企業/応募申請者の事業類型] : 一般型[共同申請] [対象類型] : 革新的サービス すべての事業類型で、共同申請が可能です。 共同申請者登録 編集 登録済 (一般型:最大10者、小規模型:最大5者まで)。 1 者目が固定で幹事企業になります ボイント 各項目を登録し終えることで「作成状況」が「作成済」と B. 応募者のプロフィール なります。 ※ 全ての「作成状況」が「作成済」となった場合に「申請 [紙申請フォーマット]【様式2】 1. 応募者の概要等 書PDF出力(確認用)」及び「申請」をクリックできます。 2. 事業内容 3. これまでに補助金又は委託費の交付を受けた実績説明 4. 経費明細表 5. 資金調達内訴 応募者の概要1、応募者の概要2の編集が終了すると、事業内容以 6. その他加点項目 応募者のフ 対象 対象類型 企業名 応募者の概要2 経費明細表 応募者の概要1 事業内容 実績説明 その他加点項目 (経営状況) 資金調達内訳 全国中小企業団体中 2019/04/05 2019/04/05 2019/04/05 2019/04/05 2019/04/05 2019/04/05 革新的サービス 応募申請者 央会 作成済 作成済 作成済 作成済 作成済 作成済 ものづくり技術 神奈川県中小企業団 2019/04/05 2019/04/05 2019/04/05 2019/04/05 2019/04/05 2019/04/05 **共同申請者1** 体中央会 編集 作成済 作成済 作成溶 作成済 作成済 作成落 手順1 「申請書PDF出力(確認 用)」をクリックし、申請内 作成状況 容を必ず確認します。 2019/04/05 作成済 2019/04/05 作成済 ------申請書PDF出力 終 - 7 申請 (確認用) 手順2 「申請内容」に問題がなければ、 本補助金を採択された場合、地域事務局 「申請」をクリック (補助事業の主たる実施場所を担当する地 ※ 一度申請した申請 域事務局)へ電子申請した書類と同一のも 内容は変更できないため、ご注意 のを郵送していただきますので、必ず「申 ください。 請書PDF」リンクより、ファイルをダウ ンロードし、保管してください。

## ■ 4. 地域事務局宛に電子申請を送信

## 4-2 申請における誓約事項の確認

前頁の「申請」をクリックすると、以下「誓約事項」が表示されますので、確認 後、申請を行います。

# ※ 一度申請した申請内容は変更できないため、必ず「申請書PDF出力(確認 用)」にて申請内容を確認したうえ、申請してください。

#### ■ 誓約事項

電子申請の準備ができました。

![](_page_33_Figure_6.jpeg)

■ 4. 地域事務局宛に電子申請を送信

## 4-3 申請完了及び受付番号の確認

前頁の「申請」をクリックすると、正式に申請書として地域事務局に申請内容が 送信され、申請が「完了」となります。(以下「申請完了」画面になります。)

申請内容を送信後に以下の画面が表示されますので、必ず以下「電子申請問合せ 番号」をお手元に保存しておいてください。

※ 地域事務局に問合せする際に非常に重要な番号になります。

![](_page_34_Figure_5.jpeg)

### 5-1 採択後 地域事務局に申請書一式を郵送する。

前頁の申請時にPDFファイルを保存、印刷していなかった場合は、以下のとお り電子申請システム (https://www.30mono-denshi.jp/) にログインし、申請書を印 刷してください。

電子申請した書類と同等の書類(次頁)を必ず地域事務局(補助事業の主たる実 施場所を担当する地域事務局)に郵送してください。

![](_page_35_Figure_4.jpeg)

5-2 採択後の送付物一覧

採択された場合、電子申請した書類と同等の下記書類を必ず地域事務局(補 助事業の主たる実施場所を担当する地域事務局)へ送付して下さい。

※ 下記提出物の原本を1部ずつ地域事務局に提出してください。

- ① ものづくり・商業・サービス生産性向上促進補助金事業計画書 一式【様式1・2】
	- 注1.小規模型で「小規模企業者・小規模事業者である」に☑して応募申請する場合には、 労働者名簿一覧を1部提出してください。
	- 注2.【様式1】【様式2】は、合わせてA4判片面印刷で15ページまでとさせていただきます。

#### ② 認定支援機関確認書

- ③ 決算書(直近2年間の貸借対照表、損益計算書(特定非営利活動法人は活動計算書)、製造原 価報告書※、販売管理費明細※、個別注記表)
	- 注1. 設立2年に満たない中小企業者等(1年以上2年未満)は、 1期分の決算書(貸借対照表、損益計算書(特定非営利活動法人は活動計算書)、 製造原価報告書※、販売管理費明細※、個別注記表)を提出してください。
	- 注2.設立まもなく決算書の提出ができない中小企業者等は、事業計画書及び収支予算書を 提出してください。
	- ※ 製造原価報告書および販売管理費明細は、従来から作成している場合のみ提出してください。

#### ④ 労働者名簿一覧(小規模型で補助率2/3及び加点項目にチェックした小規模企業者・小規模 事業者、または特定非営利活動法人)

- 【様式2】2.(4)会社全体の事業計画の算出根拠等の詳細を別紙として記載する方のみ
- ⑤ 「3~5年計画で「付加価値額」年率3%及び「経常利益」年率1%の向上を達成する計画 書」
- ⑥ 入手価格の妥当性を証明できる書類(「機械装置費」を補助対象経費に計上される方) 2019年7月以降有効な見積書(写し)、又は入手価格の妥当性を証明できるものとしてカタロ グ・パンフレット(写し可)を取ってください。
	- ※ カタログ・パンフレット等の提出は必須ではありませんが、応募申請時点で補助対象経費に計上する 経費に該当する提出書類が全て揃っていれば、採択後速やかに交付決定に向けた審査に移行することが できます。応募申請時点で⑥の提出がない場合、交付決定が遅れ、事業実施期間が短くなる場合がある ことをあらかじめご了承ください。
	- ※ 採択された事業者が、本事業における発注先を選定する場合、単価50万円(税抜き)以上の物件等を取 得するには、同一条件を記載した仕様書又は見積依頼書に基づき、2社以上の合見積を取る必要がありま す。合理的な理由により合見積書が取れない場合は、業者選定理由書を提出することになりますのでご留意 ください。
- ⑦ 会社案内等事業概要の確認ができるパンフレット(自社にホームページ等がない方)
- ⑧ 各種認定・承認書類等(補助率2/3及び加点項目にチェックした方のみ)

#### 【注意事項】

事業計画書等の用紙サイズは原則としてA4判の片面印刷とし、左側に縦2穴で穴を開け(ホッチキス留め 不可)、1部ずつ、紙製のフラットファイルに綴じ込んでください。計画書等の綴じ方については、下記を参 照してください。

#### ⑨ 提出書類チェックシート

応募申請書類の提出にあたっては、次頁の <提出書類チェックシート> を必ず確認し、全ての 提出書類の上に付して提出してください。

# 5-2 採択後の送付物一覧

採択された場合、電子申請した書類と同等の下記書類を必ず地域事務局(補 助事業の主たる実施場所を担当する地域事務局)へ送付して下さい。

### <提出書類チェックリスト>

![](_page_37_Picture_177.jpeg)

5-2 採択後の送付物一覧

前頁に続き、採択された場合、電子申請した書類と同等の下記書類を必ず地域事 務局(補助事業の主たる実施場所を担当する地域事務局)へ送付して下さい。

![](_page_38_Picture_154.jpeg)

## ■ 6. 電子申請システムに登録(添付)するファイルについて

### 添付ファイルについてのご注意

# 添付ファイルは、PDFファイルのみアップロードできます。 PDFファイル以外の ファイルについてはアップロードできません。

# PDFファイル化の手順

### Excel(エクセル)の場合

1.PDF 化したい Excel ファイルを開きます 2. ファイルタブをクリックします 3. [名前を付けて保存]をクリックします 4.まだファイル名を設定していない場合は、[ファイル名]ボックスにファイル名を入力します 5.[ファイルの種類]ボックスの一覧の[PDF(\*.pdf)]をクリックします 6. [保存]をクリックすると PDF ファイルが生成されます

## Word(ワード)の場合

1.PDF化したい Word ファイルを開きます 2. [ファイル]タブをクリックします 3. [名前を付けて保存]をクリックします 4.まだファイル名を設定していない場合は、[ファイル名]ボックスにファイル名を入力します 5.[ファイルの種類]ボックスの一覧の[PDF(\*.pdf)]をクリックします 6. [保存]をクリックすると PDF ファイルが生成されます

### PowerPoint(パワーポイント)の場合

1.PDF 化したい PowerPoint ファイルを開きます 2. [ファイル]タブをクリックします 3. 【名前を付けて保存】をクリックします 4.まだファイル名を設定していない場合は、[ファイル名]ボックスにファイル名を入力します 5.[ファイルの種類]ボックスの一覧の[PDF(\*.pdf)]をクリックします 6. [保存]をクリックすると PDF ファイルが生成されます

エクセル・ワード・パワーポイントのファイルを添付する場合には、上記の手順に従い

PDFファイルに変換後、該当ファイルを添付してください。

![](_page_40_Figure_1.jpeg)

## ■ 7. お問合せ先

7-1 平成30年度ものづくり補助金電子申請サポートセンター問合せ先

システムのご利用方法がわからない場合は、下記サポートセンターにお問合せく ださい。

# 平成30年度ものづくり補助金電子申請サポートセンター

# フリーダイヤル:0800-600-0258 メールアドレス:monodukuri30-denshi@gw.nsw.co.jp ※ 受付時間:平日9:00~17:00(土日・祝日を除きます)

■ 7. お問合せ先

7-2 補助金の制度・申請内容に関する問合せ先

本補助金の制度、申請内容関するお問合せは、各地域事務局にお問合せください。 【各地域事務局の受付時間】

平日(土日・祝日を除きます)

10:00~12:00、13:00~17:00